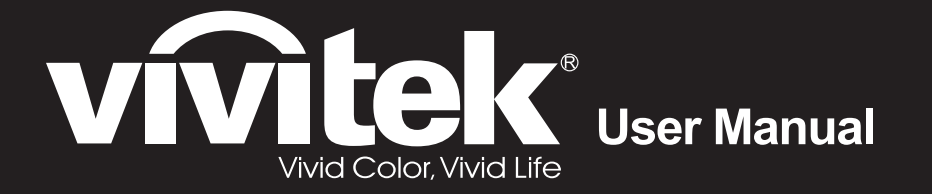

# DX761Z-UST **DW763Z-UST DH765Z-UST Series**

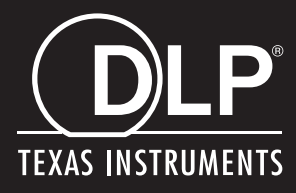

# **FCC notice**

This equipment has been tested and found to comply with the limits for a Class B digital device, pursuant to part 15 of the FCC Rules. These limits are designed to provide reasonable protection against harmful interference in residential installation. This equipment generates, uses and can radiate radio frequency energy and if not installed and used in accordance with the instructions, may cause harmful interference to radio communications. However, there is no guarantee that interference will not occur in a particular installation. If this equipment does cause harmful interference to radio or television reception, detectable by turning the equipment in question off and on, the user is encouraged to try to correct the interference by one or more of the following measures:

- Reorient or relocate the receiving antenna
- Increase the distance between the equipment and the receiver
- Connect the equipment to an outlet on a different circuit than that which the receiver is connected to
- Or consult the dealer or an experienced radio/TV technician for help.

This device complies with Part 15 of the FCC Rules. Operation is subject to following two conditions:

- 1. This device may not cause harmful interference, and
- 2. This device must accept any interference that may cause undesired operation.

# **Safety instructions**

Read all of these instructions before you operate your projector and save for future reference.

1. Read instructions

All the safety and operating instructions should be read before the appliance is operated.

- 2. Notes and warnings All notes and warnings in the operating instructions should be adhered to.
- 3. Cleaning

Unplug the projector from the wall socket before cleaning. Use a damp cloth for cleaning the projector housing. Do not use liquid or aerosol cleaners.

4. Accessories

Do not place this product on an unstable cart, stand, or table. The product may fall, causing serious damage to the product.

Keep the plastic packing materials (from the projector, accessories and optional parts) out of the reach of children as these bags may result in death by suffocation. Be particularly careful around the small children.

5. Ventilation

The projector is equipped with ventilation holes (intake) and ventilation holes (exhaust).

Do not block or place anything near these slots, or internal heat build-up may occur, causing picture degradation or damage to the projector.

6. Power sources

Check that the operating voltage of your unit is identical with the voltage of your local power supply.

7. Servicing

Do not attempt to service this projector yourself. Refer all servicing to qualified service personnel.

### 8. Replacement parts

When replacement parts are required, be sure that the replacement parts are specified by the manufacture. Unauthorized substitutions may result in fire, electric shock or other hazards.

9. Moisture Condensation

Never operate this projector immediately after moving it from a cold location to a warm one. When the projector is exposed to such a change in temperature, moisture may condense on the lens and the crucial internal parts. To prevent the unit from possible damage, do not use the projector for at least 2 hours when there is an extreme or sudden change in temperature.

### **Notes on the AC power cord**

AC Power Cord must meet the requirement of countries where you use this projector. Please confirm your AC plug type with the graphics below and ensure that the proper AC Power Cord is used. If the supplied AC Power Cord does not match your AC outlet, please contact your sales dealer. This projector is equipped with a grounding type AC line plug. Please ensure that your outlet fits the plug. Do not defeat the safety purpose of this grounding type plug. We highly recommend using a video source device also equipped with a grounding type AC line plug to prevent signal interference due to voltage fluctuations.

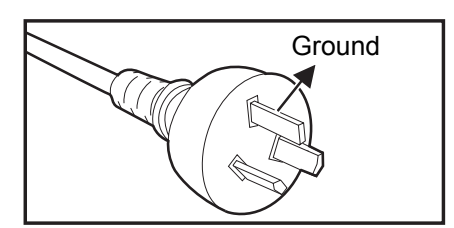

For Australia and Mainland China

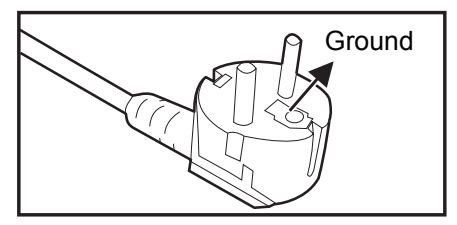

For Continental Europe

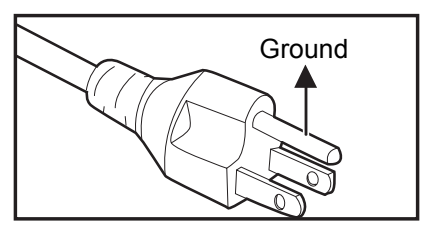

For the U.S.A. and Canada

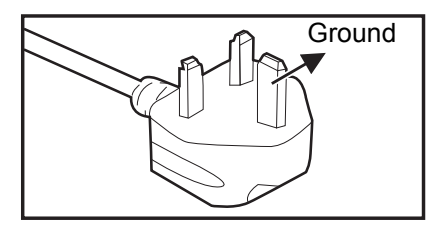

For the U.K.

# **Table of contents**

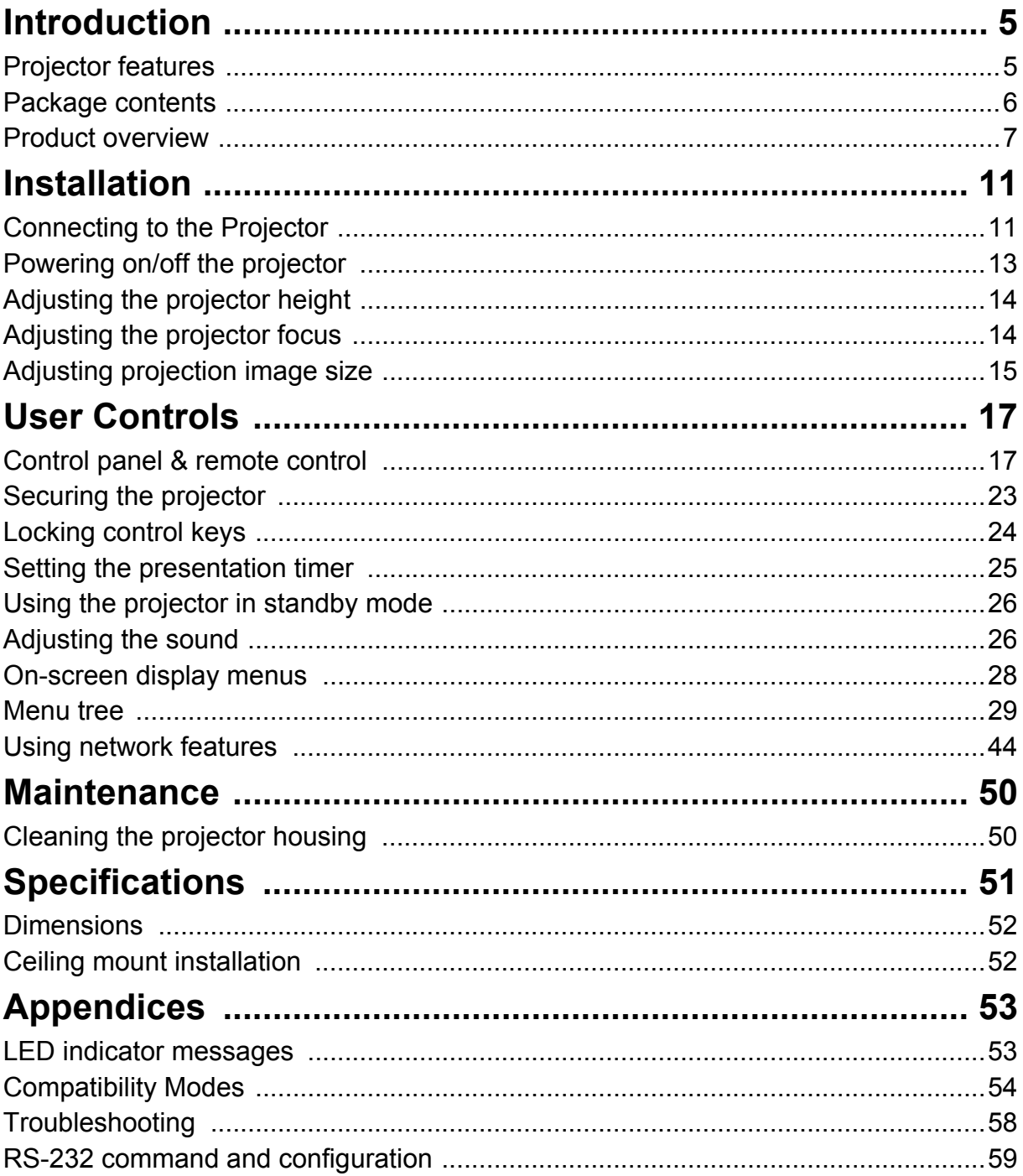

# <span id="page-5-0"></span>**Introduction**

### <span id="page-5-1"></span>**Projector features**

The projector integrates high-performance optical engine projection and a user - friendly design to deliver high reliability and ease of use.

The projector offers the following features:

- Laser-phosphor light source free from replacement
- Ultra-short throw (UST) projection lens delivers large images from a short projection distance
- HDMI x 2 inputs
- 2D keystone for easy horizontal and vertical keystone correction
- Corner Adj. allows you to adjust four corners of the projected image
- Power saving function decreasing the power consumption of the light by up to 30% when no input signal can be detected for a set period of time.
- Presentation timer for better control of time during presentations
- Blu-Ray 3D function supported
- Selectable quick power off function
- Color Management allowing color adjustments to your liking
- Screen Color correction allowing projection on surfaces of several predefined colors
- Quick auto search speeding up the signal detecting process
- HDMI CEC (Consumer Electronics Control) function allows synchronized power ON/OFF operation between the projector and a CEC-compatible DVD player device connected to the HDMI input of the projector

### *Note*

- *The information in this manual is subject to change without notices.*
- *The reproduction, transfer or copy of all or any part of this document is not permitted without express written consent.*

### <span id="page-6-0"></span>**Package contents**

When you unpack the projector, make sure you have all these components:

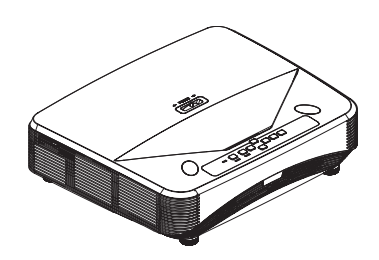

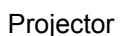

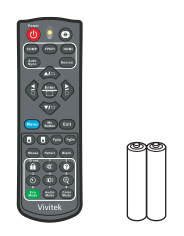

Projector Remote control (IR) & batteries (AAA \*2 PCS) AC power cord

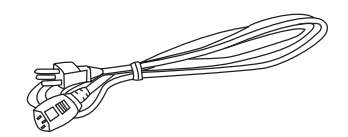

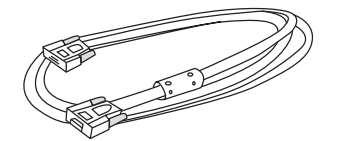

VGA cable (D-SUB to D-SUB) CD manual CD manual Quick start guide

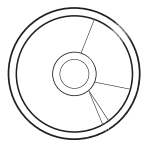

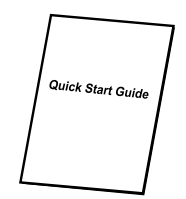

*Note*

- *Contact you dealer immediately if any items are missing, appear damaged, or if the unit does not work***.**
- *For maximum protection of the product, please save the original shipping carton and packing materials and repack your product as it was originally packed at the factory if you need to ship it.*

# <span id="page-7-0"></span>**Product overview Projector outlook**

**Front and top**

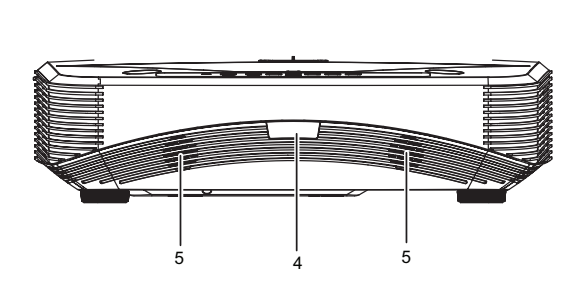

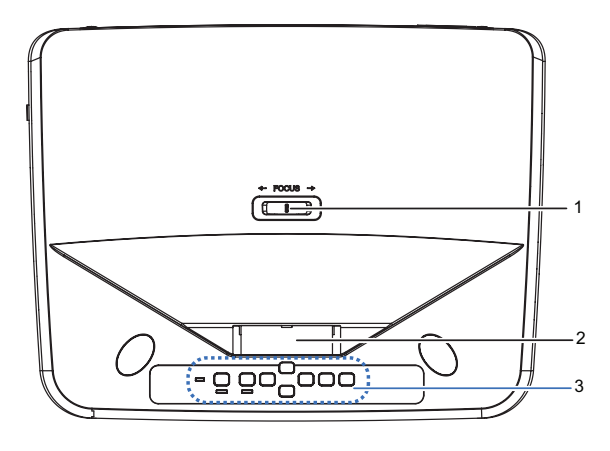

- 1. Focus switch 2. Lens
- 
- 5. Speaker

### **Bottom and side**

- 
- 3. Control panel **4.** IR remote control sensor

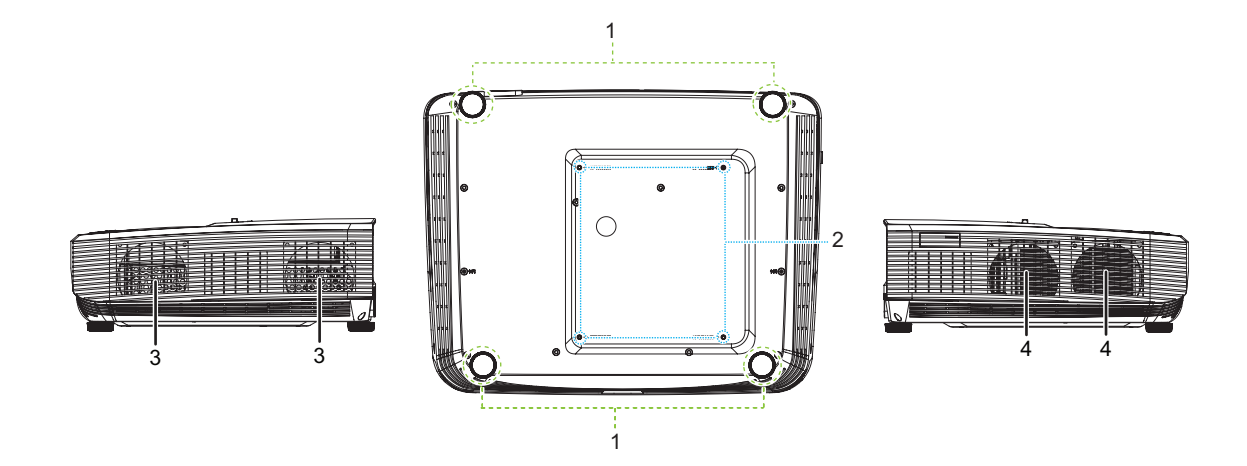

- 
- 3. Ventilation holes (airflow out) 4. Ventilation holes (airflow in)
- 1. Adjuster feet 2. Ceiling mount holes
	-

#### **Rear**

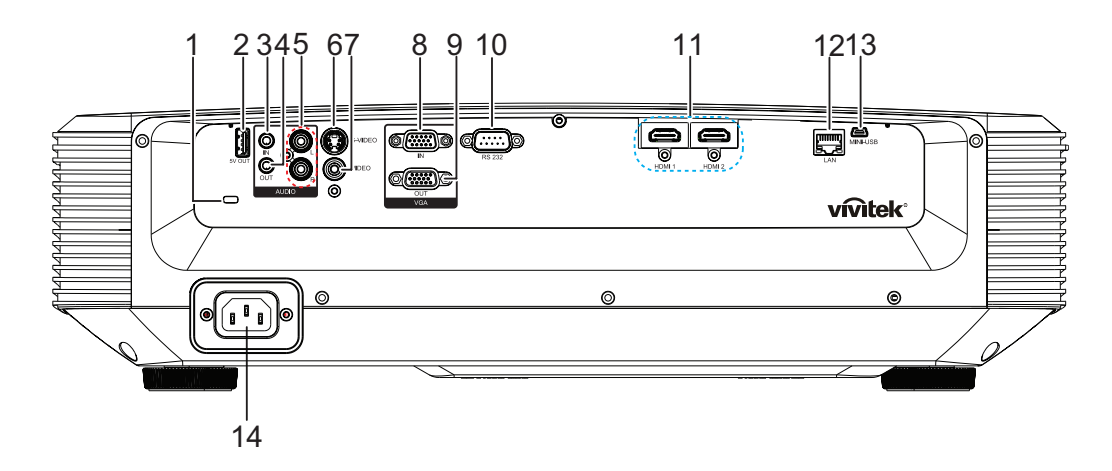

- 1. Kensington anti-theft lock slot 2. 5V output for power charging
- 3. Audio input jack 4. Audio output jack
- 5. Audio (L/R) input jack 6. S-Video input jack
- 
- 9. RGB signal output jack 10. RS232 control port
- 11. HDMI 1/HDMI 2 input jack 12. RJ45 LAN input jack
- 13. Mini-USB jack for service 14. AC power cord inlet
- 
- 
- 
- 7. Video input jack 8. RGB (PC)/Component video (YPbPr) signal input jack
	-
	-
	-

#### *Note*

- *This projector can be used with a ceiling mount for support. The ceiling mount is not included in the package.*
- *Contact your dealer for information to mount the projector on a ceiling.*

### **Control panel**

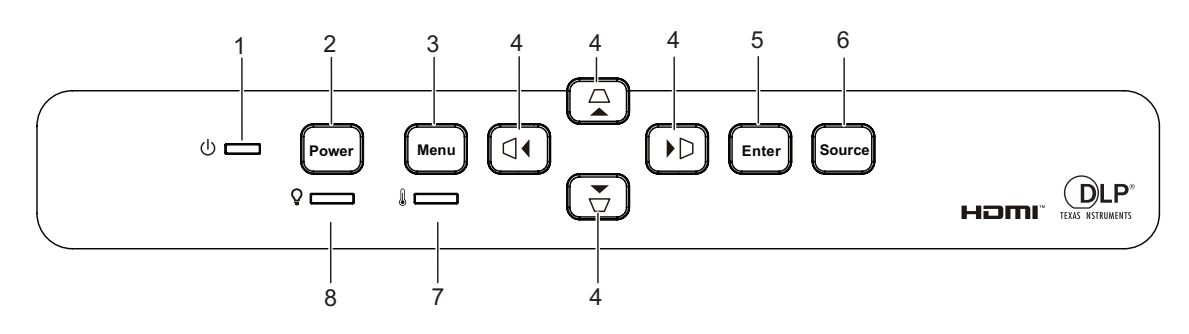

- 1. Power LED indicator 2. Power button
- 
- 
- 7. Temperature LED indicator 8. Light LED indicator
- 
- 3. Menu button  $\begin{array}{ccc} 4. & \triangle/\square/\square/\triangleright & \end{array}$  Vertical and Horizontal Keystone buttons
	- $\triangle$ / $\blacktriangledown$ / $\blacktriangle$ / $\blacktriangleright$  Four directional select buttons
- 5. Enter button 6. Source button
	-

### **Remote control**

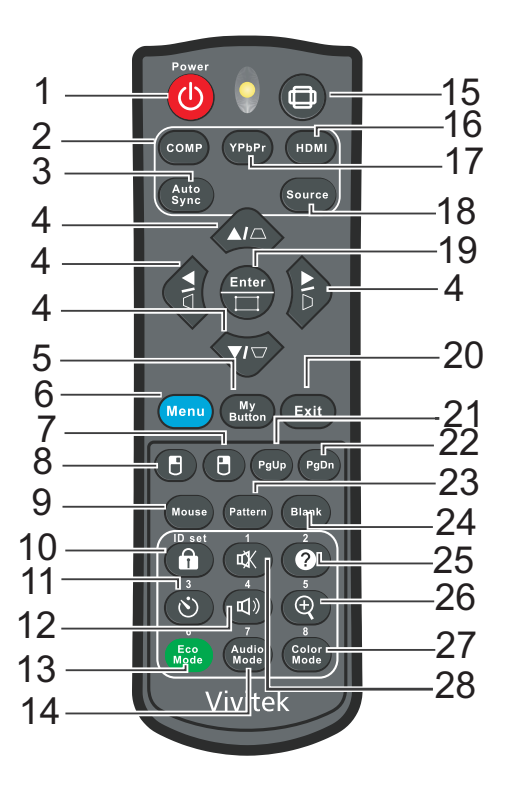

- 
- 
- 5. My Button 6. Menu
- 7. Right mouse 8. Left mouse
- 
- 
- 
- 15. Aspect 16. HDMI
- 
- 19. Enter/Corner Adj. 20. Exit
- 
- 23. Pattern 24. Blank
- 
- 27. Color Mode 28. Mute
- 1. Power 2. Computer
- 3. Auto Sync  $\begin{array}{c} 4. \triangle/ \square/ \square/ \square \end{array}$  Vertical and Horizontal Keystone buttons

 $\triangle$ / $\blacktriangledown$ / $\triangle$ / $\blacktriangleright$  Four directional select buttons

- 
- 
- 9. Mouse 10. Lock/ID Set
- 11. Timer 12. Volume
- 13. Eco Mode 14. Audio Mode
	-
- 17. YPbPr 18. Source
	-
- 21. Page Up 22. Page Down
	-
- 25. Help 26. Magnify
	-

# <span id="page-11-0"></span>**Installation**

# <span id="page-11-1"></span>**Connecting to the Projector Connecting a Computer/Notebook**

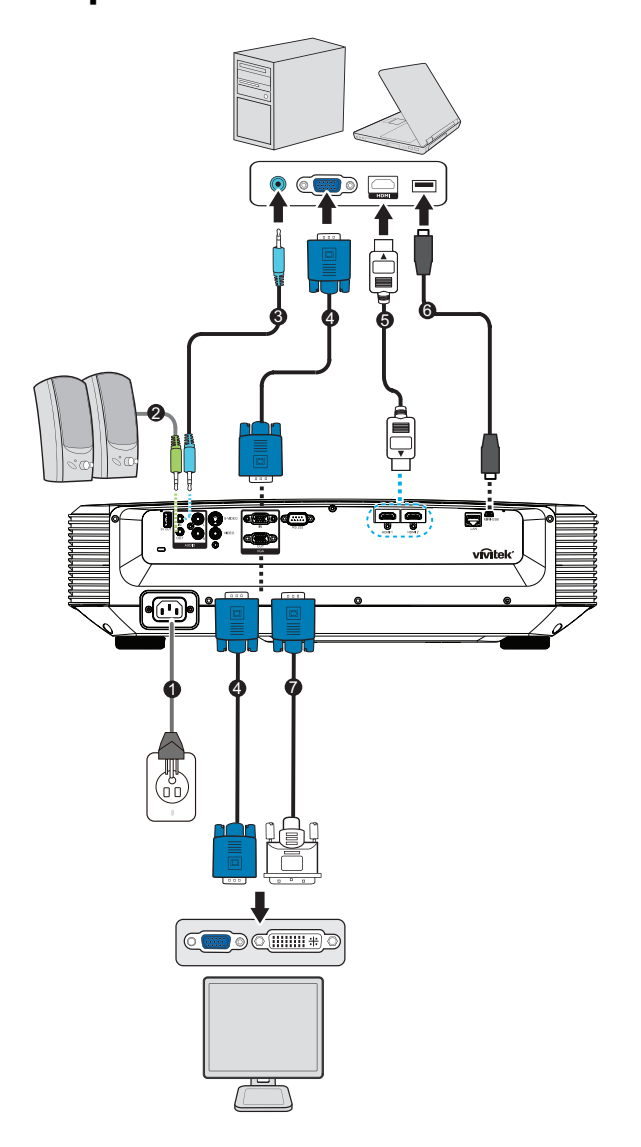

- 
- 
- 
- 7. VGA (D-Sub) to HDTV (RCA) cable
- 1. Power cord 2. Audio Out cable
- 3. Audio In cable 4. VGA cable (D-Sub to D-Sub)
- 5. HDMI cable 6. Mini-USB cable

### **Connecting a Video source**

DVD player, Blu-ray player, Set-top box, HDTV receiver

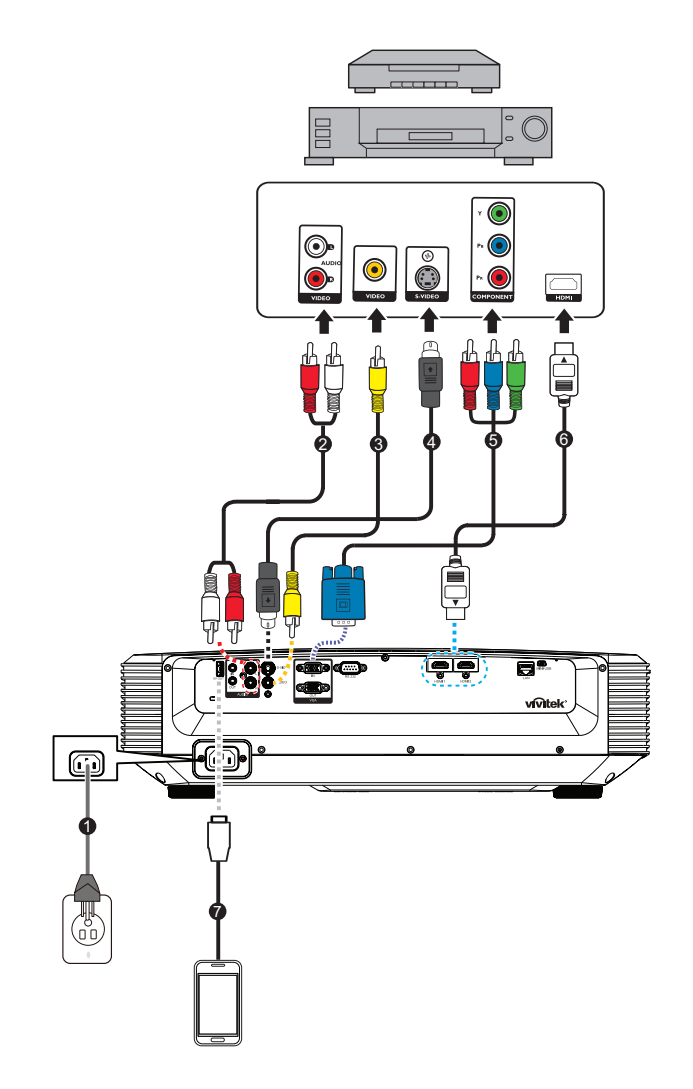

- 
- 3. Composite Video cable 4. S-Video cable
- 5. 3 RCA to mini D-sub 15 pin cable 6. HDMI cable
- 7. USB cable for charging device
- 1. Power cord 2. Audio (L/R) cable
	-
	-

# <span id="page-13-0"></span>**Powering on/off the projector**

### **Powering on the projector:**

- 1. Complete the AC power cord and peripheral signal cable(s) connections.
- 2. Press  $\phi$  to turn on the projector.
	- The projector takes a minute or so to warm up.
		- If the projector is still hot from previous activity, it will run the cooling fan for approximately 60 seconds before energizing the light.
- 3. Turn on your source (computer, notebook, DVD, etc.).
	- If you are connecting multiple sources to the projector simultaneously, press **Source** to select your desired signal or press your desired signal key on the remote control.
	- If the projector doesn't detect a valid signal, the message 'No Signal' will continue to be displayed.
	- Be sure the **Auto Source** function in the **Source** menu is **On** if you want the projector to automatically search for the signals.

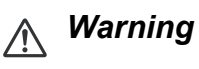

- *Never look into the lens when the light is on. This can damage your eyes.*
- *This focal point concentrates high temperature. Do not place any object near it to avoid possible fire hazard.*

### **Powering off the projector:**

- 1. Press to turn off the projector light. You will see a message "Power off? Press Power again" appear on the screen.
- 2. Press  $(b)$  again to confirm.
	- The Power LED begins flashing and the projector will enter standby mode.
	- If you want to turn the projector back on, you must wait until the projector has completed the cooling cycle and has entered standby mode. Once in standby mode, simply press  $\psi$  to restart the projector.
- 3. Disconnect the AC power cord from the electrical outlet and the projector.
- 4. Do not turn on the projector right after power off.

### <span id="page-14-0"></span>**Adjusting the projector height**

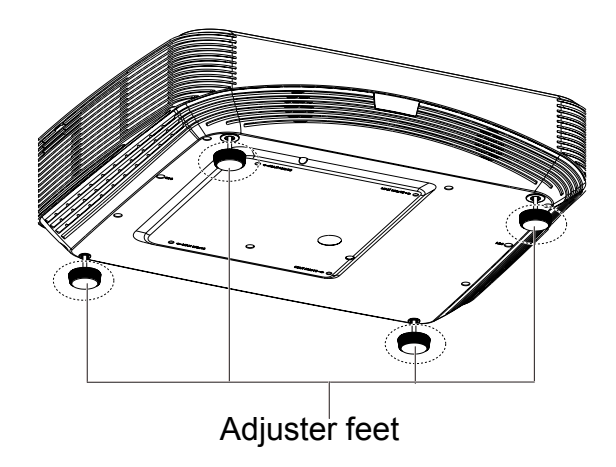

The projector is equipped with 4 adjuster feet to adjust the image height. To raise or lower the image, turn the adjuster feet to fine-tune the height.

#### *Note*

*• To avoid damaging the projector, make sure that the adjuster feet are fully retracted before placing the projector in its carrying case.*

### <span id="page-14-1"></span>**Adjusting the projector focus**

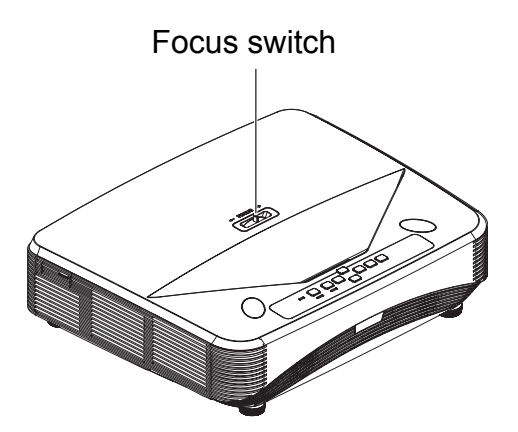

To focus the image, slide the focus switch until the image is clear.

- Standard throw series (1080p): The projector will focus at distances from 407.2 to 779.8 mm counted from the center of lens.
- Standard throw series (WXGA): The projector will focus at distance from 407.2 to 779.8 mm counted from the center of lens.
- Standard throw series (XGA): The projector will focus at distance from 407.2 to 779.8 mm counted from the center of lens.

### <span id="page-15-0"></span>**Adjusting projection image size**

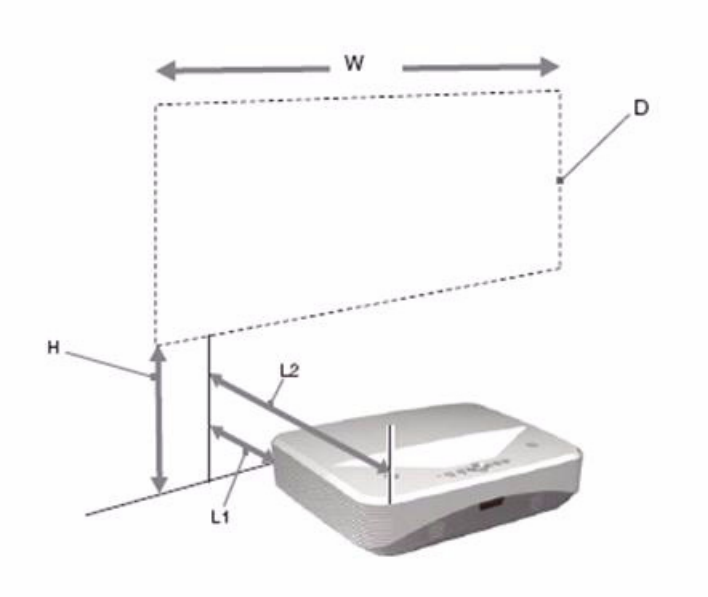

- L1: Distance from a projection surface to the rear of the unit
- L2: Distance from a projection surface to the front of the unit
- D: Projection image size
- H: Distance from a floor to the bottom of a projection image

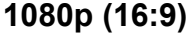

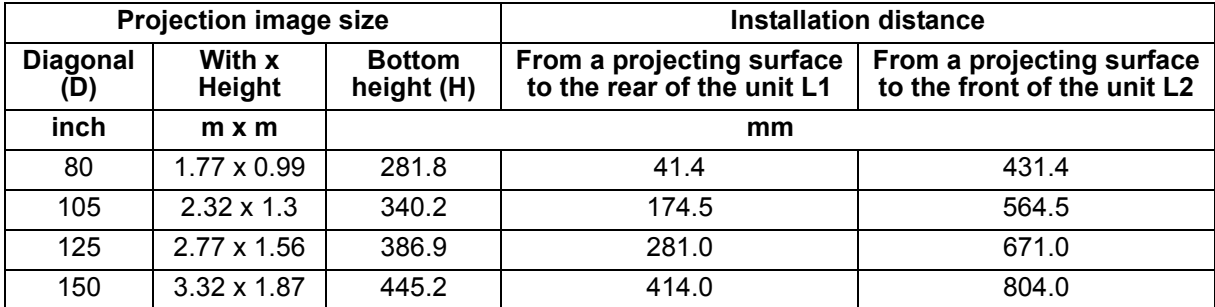

### **WXGA (16:10)**

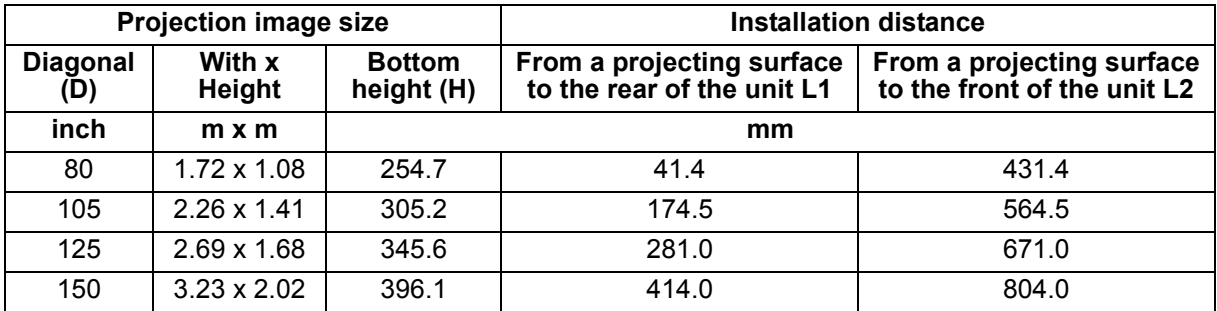

### **XGA (4:3)**

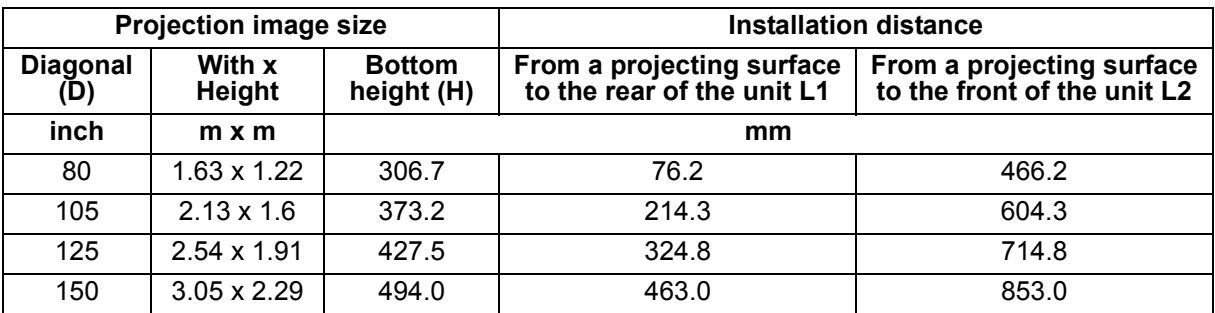

• These tables are for user's reference only.

# <span id="page-17-0"></span>**User Controls**

# <span id="page-17-1"></span>**Control panel & remote control**

### **Control panel**

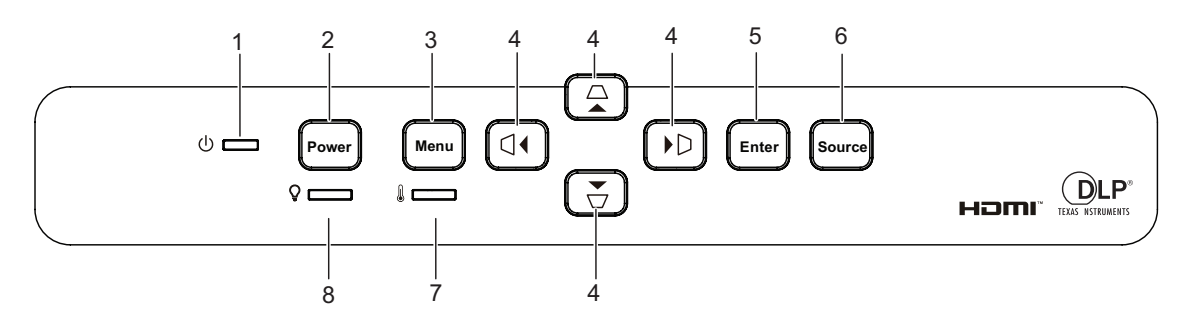

- **1. Power LED indicator** Refer to "LED Indicator Messages".
- **2. Power**

Turn the projector on or off.

### **3. Menu**

Display or exit the on-screen display menus.

**4.**  $\triangle$ / $\triangle$ / $\triangle$ / $\triangle$ / $\triangleright$  Vertical and Horizontal Keystone buttons Manually corrects distorted images resulting from an angled projection.

 $\triangle$ / $\blacktriangledown$ / $\triangle$ / $\blacktriangleright$  Four directional select buttons

Selects the desired menu items and makes adjustments.

**5. Enter**

Enacts the selected On-Screen Display (OSD) menu item.

**6. Source**

Display the source selection bar.

- **7. Temperature LED indicator** Refer to "LED Indicator Messages".
- **8. Light LED indicator** Refer to "LED Indicator Messages".

### **Remote control**

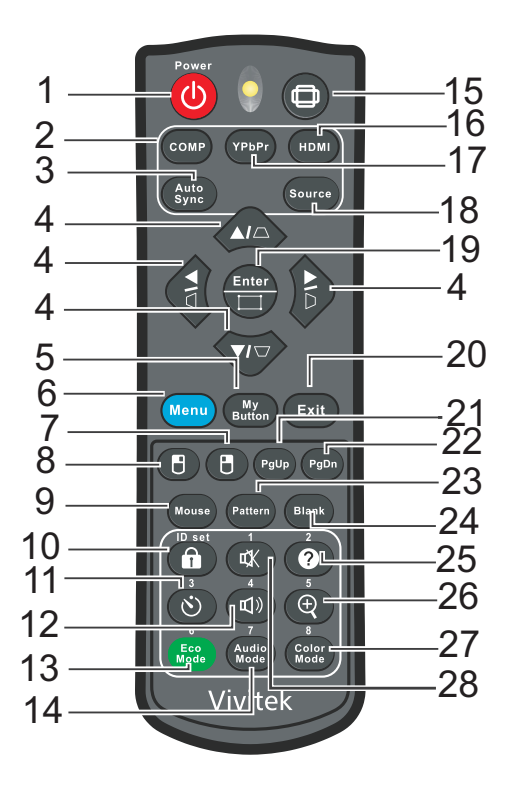

#### 1. **b** Power

Turn the projector on or off.

#### **2. Computer**

Display Computer signal.

#### **3. Auto Sync**

Automatically determines the best picture timings for the displayed image.

**4.**  $\triangle$ / $\triangle$ / $\triangle$ / $\triangle$ / $\triangleright$  Vertical and Horizontal Keystone buttons Manually corrects distorted images resulting from an angled projection.

**A/** $\blacktriangledown$ **/ Exerctional select buttons** 

Selects the desired menu items and makes adjustments.

#### **5. My Button**

User definable key for customized function.

#### **6. Menu**

Display on-screen display menus.

#### **7. (Right mouse)**

Perform the right button of the mouse when mouse mode is activated.

#### **8. (Left mouse)**

Perform the left button of the mouse when mouse mode is activated.

#### **9. Mouse**

Switch between the normal and mouse modes.

### **10. (Lock/ID Set)**

Lock: Activates or disables panel key lock.

ID Set: No function.

### **11. (b)** (Timer)

Activate P-Timer OSD menu.

### **12. (Volume)**

Display Volume adjustable menu.

### **13. Eco Mode**

Switch the light mode between Normal and Eco.

### **14. Audio Mode**

Switch the audio mode from Video, Speech to Entertainment.

### **15. (Aspect)**

Select the display aspect ratio.

### **16. HDMI**

Switch HDMI signal between HDMI1 and HDMI2.

### **17. YPbPr**

No function

### **18. Source**

Display the source selection bar.

### **19. Enter/ (Corner Adj.)**

Enacts the selected On-Screen Display (OSD) menu item.

Displays the Corner Adj. page.

### **20. Exit**

Goes back to previous OSD menu, exits and saves menu settings.

### **21.** (**Page Up)**

Perform page up function when mouse mode is activated.

### 22. PgDn (Page Down)

Perform page down function when mouse mode is activated.

### **23. Pattern**

Display embedded test pattern.

### **24. Blank**

Hide the screen picture.

### 25. **@** (Help)

Display Help menu.

### **26. (Magnify)**

Displays the zoom bar that magnifies or reduces the projected picture size.

### **27. Color Mode**

Select the picture setup mode.

### **28. (Mute)**

Toggles the projector audio between on and off.

### **Using the remote mouse control**

The capability of operating your computer with the remote control gives you more flexibility when delivering presentations.

- 1. Connect the projector to your PC or notebook with a USB cable prior to using the remote control in place of your computer's mouse. See ["Installation" on page 11](#page-11-0) for details.
- 2. Set the input signal to VGA IN.
- 3. Press Mouse on the remote control to switch from the normal mode to the mouse mode. An icon appears on the screen to indicate the activation of the mouse mode.
- 4. Perform the desired mouse controls on your remote control.
	- To move the cursor on the screen, press  $\triangle$  /  $\blacktriangledown$  /  $\blacktriangle$  /  $\blacktriangleright$ .
	- To left-click, press  $\mathbb{F}$ .
	- To right-click, press  $\mathbb{B}$ .
	- To operate your display software program (on a connected PC) which responds to page up/down commands (like Microsoft PowerPoint), press Page Up/Page Down.
	- To return to the normal mode, press **Mouse** again or other keys except for the mouse related multi-function keys.

### **Installing the batteries**

1. Open the battery cover in the direction shown.

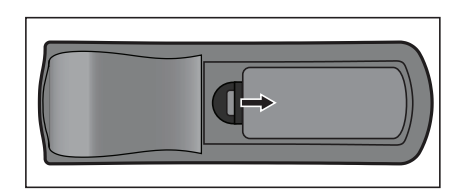

- 2. Install batteries as indicated by the diagram inside the compartment.
- 3. Close the battery cover into position.

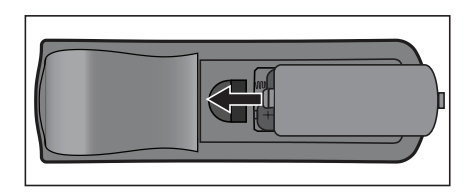

### *Caution*

- *Risk of explosion if battery is replaced by an incorrect type.*
- *Dispose of used batteries according to the instructions.*
- *Make sure the plus and minus terminals are correctly aligned when loading a battery.*

#### *Note*

- *Keep the battery out of the reach of children.*
- *Remove batteries from remote control when not using for extended periods.*
- *Do not recharge the battery or expose the battery to fire or water.*
- *Do not dispose the used battery along with household waste. Dispose used batteries according to local regulations.*
- *Danger of explosion may happen if batteries are incorrectly replaced. Replace only with the same type recommended by the manufacturer.*
- *Battery should not be in or near to fire or water, keep batteries in a dark, cool and dry place.*
- *If suspect battery leakage, wipe out the leakage and then replace a new battery. If the leakage adheres to your body or clothes, rinse well with water immediately.*

### **Remote control operation**

Point the remote control at the infrared remote sensor and press a button.

• Operating the projector from the front.

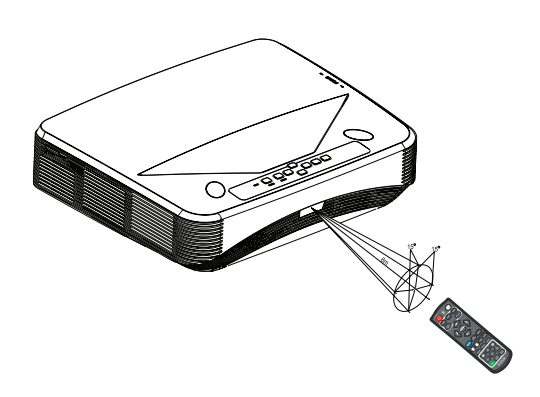

#### *Note*

- *The remote control may not operate when there is sunlight or other strong light such as a fluorescent light shining on the remote sensor.*
- *Operate the remote control from a position where the remote sensor is visible.*
- *Do not drop the remote control or jolt it.*
- *Keep the remote control out of locations with excessively high temperature or humidity.*
- *Do not get water on the remote control or place wet objects on it.*
- *Do not disassemble the remote control.*

# <span id="page-23-0"></span>**Securing the projector**

### **Setting a password**

- 1. Open the OSD menu and go to the **Settings 2** > **Advanced** > **Security Settings** menu. Press **Enter**. The **Security Settings** page displays.
- 2. Highlight **Change Password** and press **Enter**.
- 3. According to the password you desire to set, press the arrow keys to enter six digits for the password.
- 4. Confirm the new password by re-entering the new password.
- 5. Go back to **Settings 2** > **Advanced** > **Security Settings** > **Power On Lock** menu, and press **Enter**. You will be asked to input password. Once the password is set, the OSD menu returns to the **Power On Lock**. Select **On** by pressing  $\triangleleft$  .
- 6. To leave the OSD menu, press **Menu/Exit**.

### **Entering the password recall procedure**

If the password function is activated, you will be asked to enter the six-digit password every time you turn on the projector.

- 1. If you enter an incorrect password 5 times in succession, the projector will display a coded number on the screen when you press the auto key 3~5 seconds.
- 2. Write down the number and turn off your projector.
- 3. Seek help from the local service center to decode the number. You may be required to provide proof of purchase documentation to verify that you are an authorized user of the projector.

### **Changing the password**

- 1. Open the OSD menu and go to the **Settings 2** > **Advanced** > **Security Settings** > **Change Password** menu and press **Enter**.
- 2. Enter the old password.
	- If the password is correct, another message **"INPUT NEW PASSWORD"** displays.
	- If the password is incorrect, the password error message displays, and the message **"INPUT CURRENT PASSWORD"** displays for your retry. You can press **Menu/Exit** to cancel the change or try another password.
- 3. Enter a new password.
- 4. Confirm the new password by re-entering the new password.
- 5. You have successfully assigned a new password to the projector. Remember to enter the new password next time the projector is started.
- 6. To leave the OSD menu, press **Menu/Exit**.

### **Disabling the password function**

To disable password protection, go back to **Settings 2** > **Advanced** > **Security Settings > Power On Lock** menu, and press **Enter.** You will be asked to input password. Once the password is set, the OSD menu returns to the **Power On Lock**. Select **Off** by pressing  $\triangleleft$   $\triangleright$ . To leave the OSD menu, press **Menu/Exit**.

### <span id="page-24-0"></span>**Locking control keys**

With the control keys on the projector locked, you can prevent your projector settings from being changed accidentally (by children, for example). When the **Panel Key Lock** is **On**, no control keys on the projector will operate except  $\phi$  **Power**.

1. Press **ALock on the remote control for 3 seconds.** Press Lock on the remote control, a confirmation message **"Are you sure to lock panel keys?"** is displayed. Select **Yes** to confirm.

To release panel key lock:

1. Press **A** Lock on the remote control directly. **The** *Panel keys are unlock.*

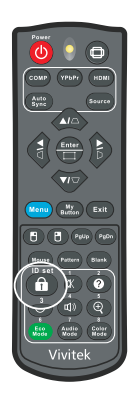

- *Important*
	- If you press  $\langle \cdot \rangle$  Power to turn off the projector without disabling panel key lock, the *projector will still be in locked status the next time it is turned on.*
	- *Keys on the remote control are still functional when panel key lock is enabled.*

### <span id="page-25-0"></span>**Setting the presentation timer**

The presentation timer can indicate the presentation time on the screen to help you achieve better time management when giving presentations. Follow these steps to utilize this function:

- 1. Press Timer on the remote control to access the Presentation Timer menu or go to the **Settings 1** > **Advanced** > **Presentation Timer** menu and press **Enter** to display the Presentation Timer page.
- 2. Highlight **Timer Period** and decide the timer period by pressing  $\triangleleft / \triangleright$ .
- 3. Press ▼ to highlight **Timer Display** and choose if you want the timer to show up on the screen by pressing  $\blacktriangleleft$  /  $\blacktriangleright$  .

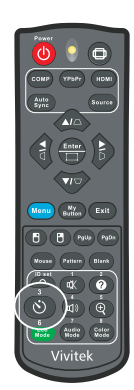

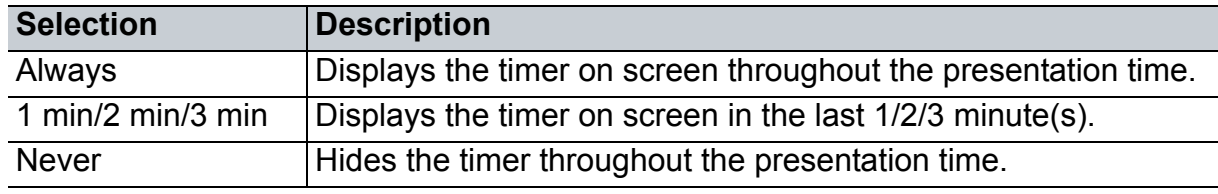

- 4. Press  $\blacktriangledown$  to highlight **Timer Position** and set the timer position by pressing  $\blacktriangleleft$  . Top-Left → Bottom-Left → Top-Right → Bottom-Right
- 5. Press **▼** to highlight **Timer Counting Direction** and select your desired counting direction by pressing  $\triangleleft / \triangleright$ .

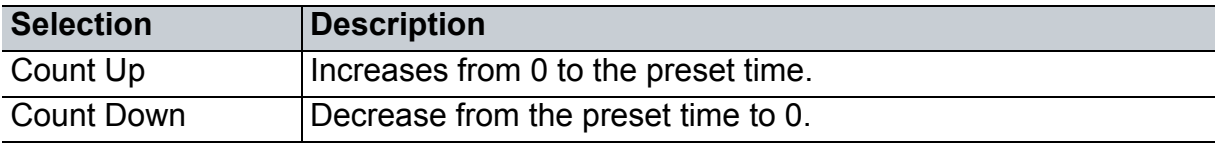

- 6. Press to highlight **Sound Reminder** and select your desired counting direction by pressing  $\triangleleft$   $\triangleright$ . If you select **On**, a double beep sound will be heard at the last 30 seconds of counting down/up, and a triple beep sound will be produced when the timer is up.
- 7. To activate the presentation timer, press v to highlight **Start Counting** and select **Yes**.
- 8. To cancel the timer, highlight **Start Counting** and select **No**.

## <span id="page-26-0"></span>**Using the projector in standby mode**

Some of the projector functions are available in standby mode (plugged in but not turned on). To use these functions, be sure you have turned on the corresponding menus under **Source** > **Standby Settings**, and the cable connections are correctly made. For the connection methods, see the ["Installation" on page 11](#page-11-0) chapter.

### **Active VGA out**

Selecting **On** outputs a VGA signal when the **VGA IN** and **VGA OUT** sockets are correctly connected to devices. The projector outputs the signal received only from **VGA IN**.

### **Active Audio out**

Selecting **On** outputs an audio signal when the **AUDIO IN** socket is correctly connected to a proper device.

### **LAN Control**

Selecting **On** allows the projector to provide the network function when it is in standby mode. See ["Using network features" on page 44](#page-44-0) for details.

### <span id="page-26-1"></span>**Adjusting the sound**

The sound adjustments made as below will have an effect on the projector speaker. Be sure you have made a correct connection to the projector audio input/output jacks. See ["Installation" on page 11](#page-11-0) for more details.

### **Adjusting the audio mode**

- 1. Open the OSD menu and go to the **Settings 2** > **Audio Settings** > **Audio Mode** menu.
- 2. Press  $\blacktriangleleft$  / $\blacktriangleright$  to select a preferred audio mode.
- *If available, you can press Audio Mode on the remote control to select a preferred audio mode.*

### **Muting the sound**

- 1. Open the OSD menu and go to the **Settings 2** > **Audio Settings** > **Mute** menu.
- 2. Press  $\blacktriangleleft / \blacktriangleright$  to select **On**.
- **•** If available, you can press  $\vec{u}$  on the remote control to toggle the projector audio between on *and off.*

### **Adjusting the sound level**

- 1. Open the OSD menu and go to the **Settings 2** > **Audio Settings** > **Audio Volume** menu.
- 2. Press  $\blacktriangleleft / \blacktriangleright$  to select a desired sound level.
- If available, you can press  $\mathbb{I}$ ) on the remote control to adjust the projector's sound level.

### **Turning off the Power On/Off Ring Tone**

- 1. Open the OSD menu and go to the *Settings 2* > *Audio Settings* > **Power On/Off Ring Tone** menu.
- 2. Press  $\blacktriangleleft / \blacktriangleright$  to select **Off**.
- *The only way to change Power On/Off Ring Tone is setting On or Off here. Setting the sound mute or changing the sound level will not affect the Power On/Off Ring Tone.*

### <span id="page-28-0"></span>**On-screen display menus**

The projector has multilingual on-screen display menus that allow you to make image adjustments and change a variety of settings.

### **How to operate**

- 1. Press **Menu** to open the OSD menu.
- 2. When OSD is displayed, use  $\triangleleft / \triangleright$  to select any feature in the main menu.
- 3. After selecting the desired main menu item, press  $\blacktriangledown$  to enter sub-menu for feature setting.
- 4. Use  $\triangle$ / $\blacktriangledown$  to select the desired item and adjust the settings with  $\blacktriangleleft$ / $\blacktriangleright$ .
- 5. Press **Menu**, the screen will return to the main menu or go back to the upper level of the menu.
- 6. Press **Menu** or **Exit** to leave and save the settings.

### <span id="page-29-0"></span>**Menu tree**

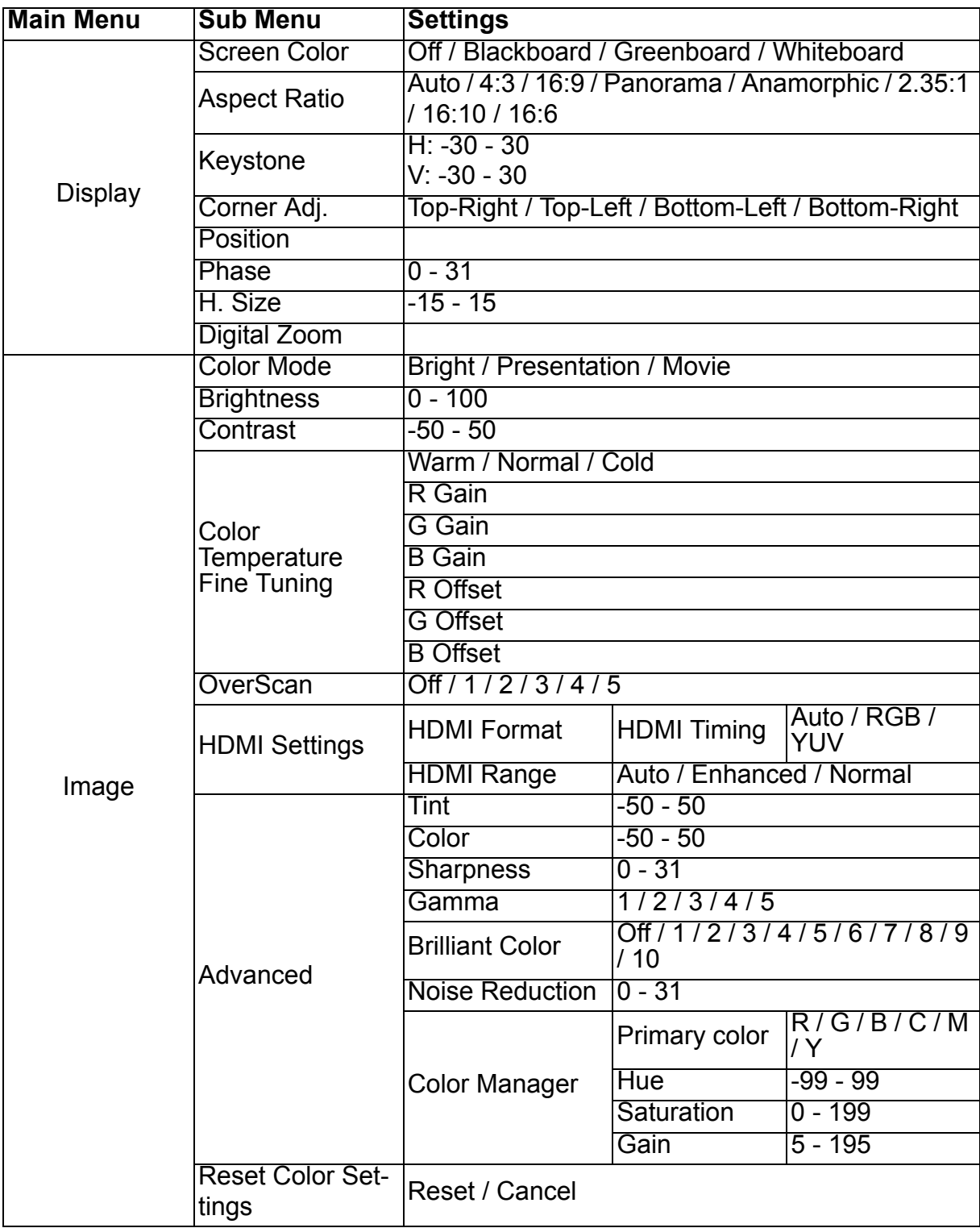

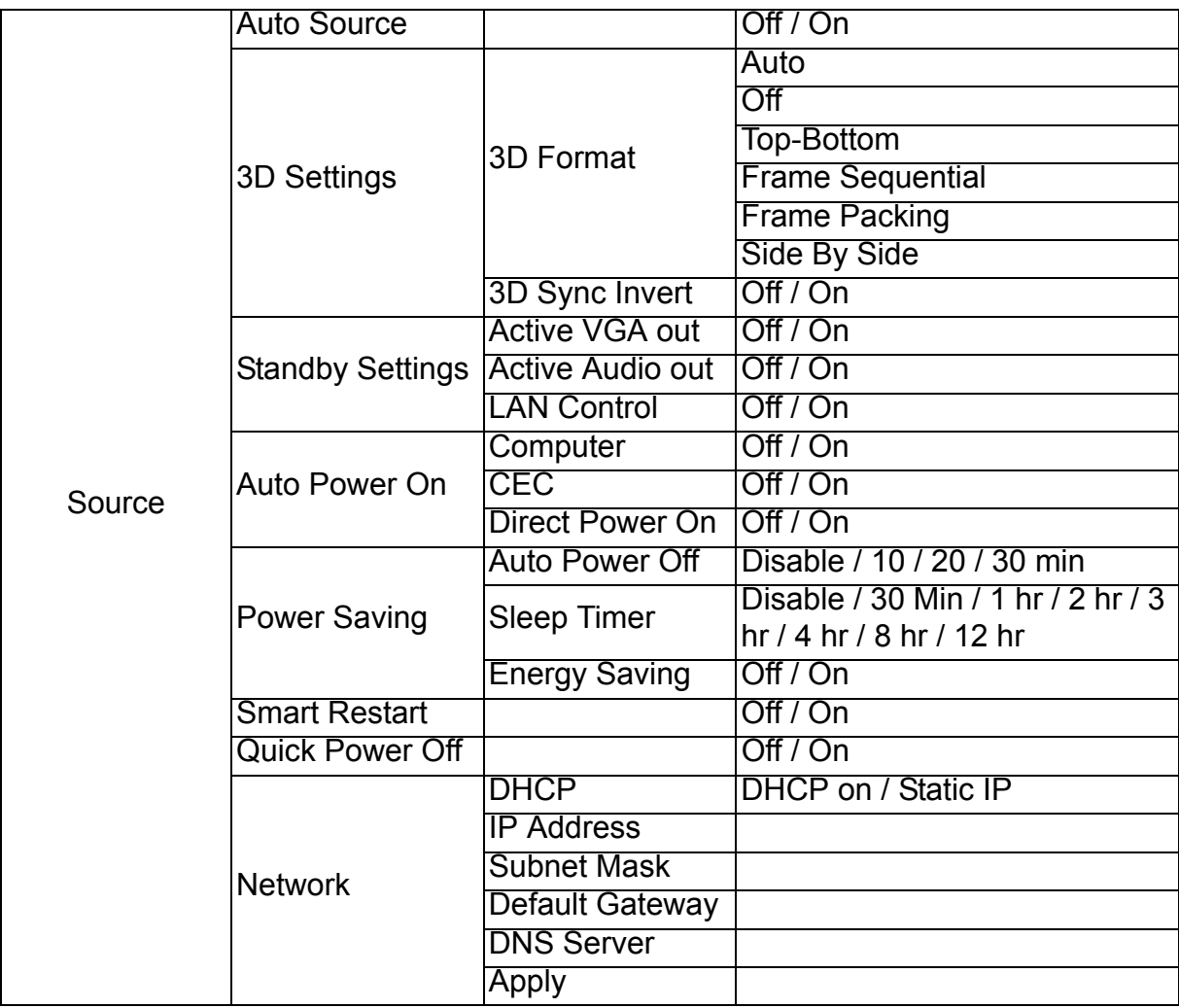

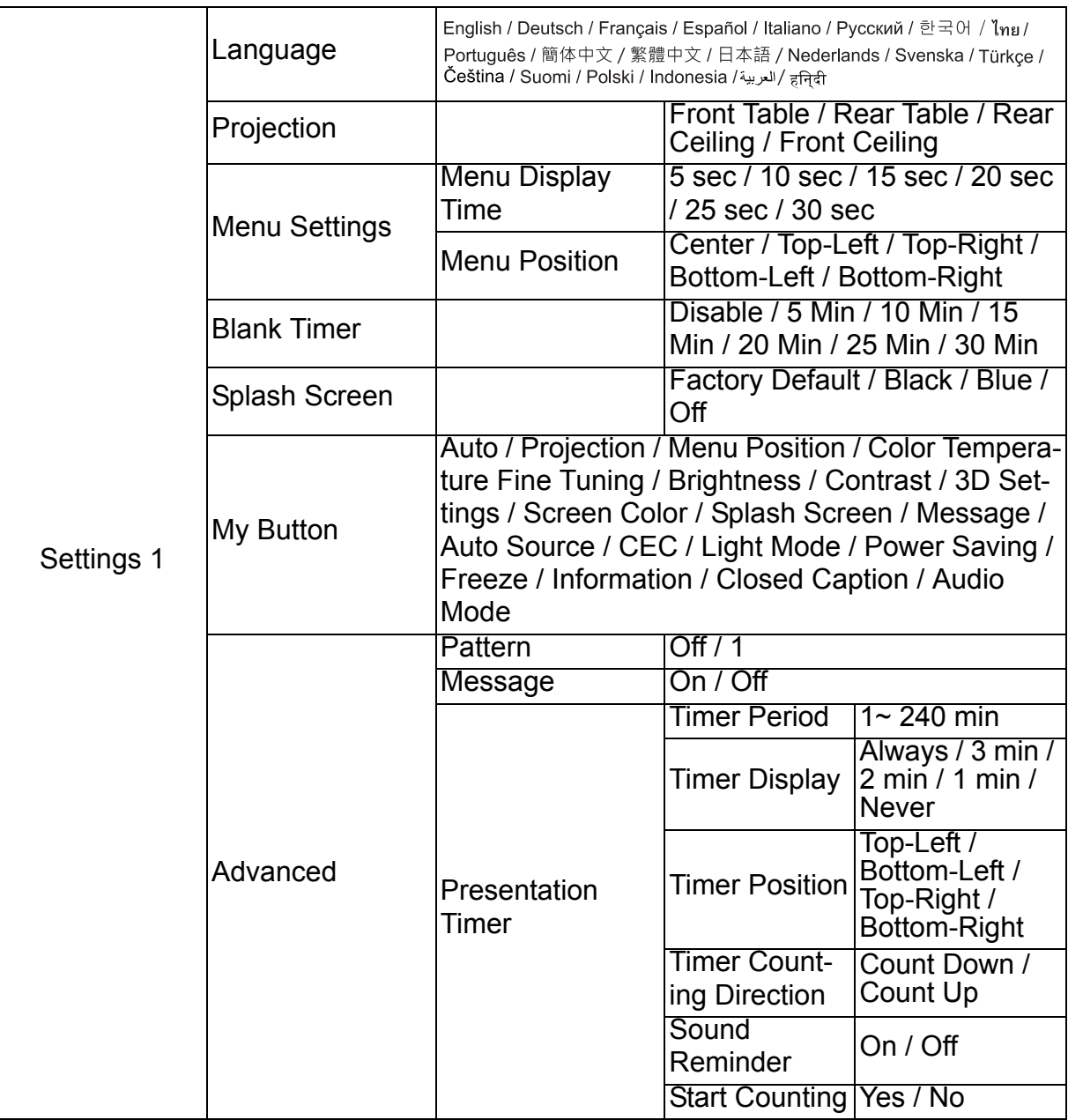

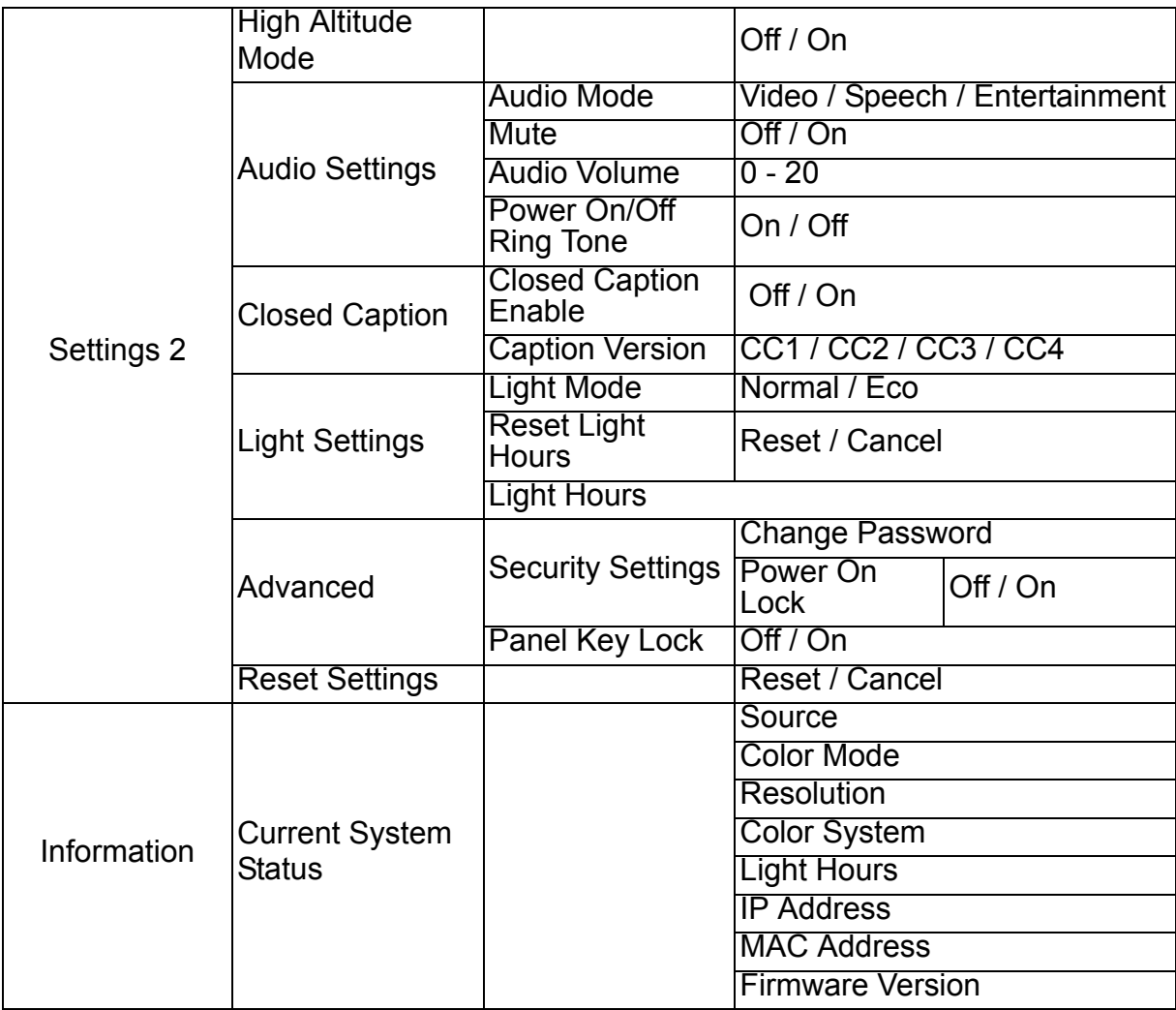

### **Display**

### **Screen Color**

The Screen Color feature can help correct the projected picture's colors to prevent possible color difference between the source and projected pictures.

There are several precalibrated colors to choose from: Whiteboard, Greenboard, and Blackboard.

### **Aspect Ratio**

Select how the picture fits on the screen:

• Auto:

Scales an image proportionally to fit the projector's native resolution in its horizontal or vertical width. You want to make most use of the screen without altering the source image's aspect ratio.

 $• 4.3$ 

Scales an image so that it is displayed in the center of the screen with a 4:3 aspect ratio, as it displays them without aspect alteration.

• 16:9:

Scales an image so that it is displayed in the center of the screen with a 16:9 aspect ratio, as it displays them without aspect alteration.

• Panorama

Scales a 4:3 image vertically and horizontally in a non-linear manner so that it fills the screen.

• Anamorphic:

Scales a 2.35:1 aspect image so that it fills the screen.

 $\cdot$  2.35: 1

Scales an image so that it is displayed in the center of the screen with a 2.35:1 aspect ratio without aspect alteration.

 $• 16:10$ 

Scales an image so that it is displayed in the center of the screen with a 16:10 aspect ratio,as it displays them without aspect alteration.

 $• 16.6$ 

Scales an image so that it is displayed in the center of the screen with a 16:6 aspect ratio,as it displays them without aspect alteration.

### **Keystone**

Manually correct distorted images resulting from an angled projection.

Press Keystone  $\triangle$ / $\triangle$ / $\triangle$ / $\triangle$  on the projector or remote control to display the Keystone correction page.

Press  $\triangle$  to correct keystone at the top of the image.

Press  $\bigtriangledown$  to correct keystone at the bottom of the image.

Press  $\bigcirc$  to correct keystone at the left of the image.

Press  $\triangleright$  to correct keystone at the right of the image.

### **Corner Adj.**

Manually adjust four corners of the image by setting the horizontal and vertical values.

- 1. Press  $\triangle$ / $\blacktriangledown$ / $\triangleleft$ / $\blacktriangleright$  to select one of the four corners and press **Enter**.
- 2. Press  $\triangle/\blacktriangledown$  to adjust vertical values.
- 3. Press  $\triangleleft / \triangleright$  to adjust horizontal values.

### **Position**

Displays the position adjusent page. This function is only available when a PC type input signal is selected.

### **Phase**

Adjusts the clock phase to reduce image distortion. This function is only available when a PC type input signal is selected.

### **H. Size**

Adjusts the horizontal width of the image. This function is only available when a PC type input signal is selected.

### **Digital Zoom**

Using the remote control

- 1. Press  $\oplus$  on the remote control to display the Zoom bar.
- 2. Press  $\triangle$  /  $\triangleright$  to magnify the picture to a desired size.
- 3. Press  $\triangle$  repeatedly to magnify the picture to a desired size.
- 4. To navigate the picture, press **Enter** to switch to the paning mode and press the directional arrows ( $\blacktriangle$ ,  $\blacktriangledown$ ,  $\blacktriangleleft$ ,  $\blacktriangleright$ ) to navigate the picture.
- 5. To reduce size of the picture, press **Enter** to switch back to the zoom in/out functionality, and press **Auto Sync** to restore the picture to its original size. You can also press  $\blacktriangledown$  repeatedly until it is restored to the original size.

Using the OSD menu

- 1. Press **Menu** and then select **Display** menu.
- 2. Press ▼ to select **Digital Zoom** and press **Enter**. The Zoom bar displays.
- 3. Repeat steps 3-5 in the section of Using the remote control above.

### **Image**

### **Color Mode**

There are many factory presets optimized for various types of images.

- Bright: Maximizes the brightness of the projected image. This mode is suitable for environments where extra-high brightness is required.
- Presentation: Is designed for presentations under daylight environment to match PC and notebook coloring.
- Movie: Switches between high brightness performance and accurate color performance.

### **Brightness**

Brighten or darken the image.

### **Contrast**

Sets the difference between light and dark areas.

### **Color Temperature Fine Tuning**

Sets a color temperature from Warm, Normal, Neutral and Cool.

- Warm: Makes images appear reddish white.
- Normal: Maintains normal colorings for white.
- Cold: With the highest color temperature, Cool makes the image appear the most bluish white than other settings.
- R Gain/G Gain/B Gain: Adjusts the contrast levels of Red, Green, and Blue.
- R Offset/G Offset/B Offset: Adjusts the brightness levels of Red, Green, and Blue.

### **OverScan**

OverScan function removes the noise in a video image. Overscan the image to remove video encoding noise on the edge of video source.

### **HDMI Settings**

### **HDMI Format**

Selects appropriate HDMI timing.

### *Note*

*• This function is only available when the HDMI-input port is in use.*

### **HDMI Range**

- Enhanced : The range for HDMI output signal is from 0 255.
- Normal: The range for HDMI output signal is from 16 235.

### **Advanced**

### **Tint**

Adjusts the red and green color tones of the image.

### **Color**

The higher the value, the more reddish the picture becomes. The lower the value, the more greenish the picture becomes.

### **Sharpness**

Adjusts the image to make it look sharper or softer.

### **Gamma**

Effect the represent of dark scenery. With greater gamma value, dark scenery will look brighter.

### **Brilliant Color**

This adjustable item utilizes a new color-processing algorithm and system level enhancements to enable higher brightness while providing true, more vibrant colors in picture. The range is from "1" to "10". If you prefer a stronger enhanced image, adjust toward the maximum setting. For a smoother, more natural image, adjust toward the minimum setting.

### **Noise Reduction**

This function reduces electrical image noise caused by different media players. The higher the setting, the less the noise.

### **Color Manager**

The Color Manager provides six sets (RGBCMY) of colors to be adjusted. When you select each color, you can independently adjust its hue, saturation and gain according to your preference.

### **Reset Color Settings**

Reset the Color Mode settings of the current input source to default values.

### **Source**

### **Auto Source**

Automatically scan through all the input source if the function in the OSD menu is On. The function will stop the signal auto scan process and fix the signal source you preferred if you turn Off the Auto Source.

### **3D Settings**

This projector features a 3D function which enables you to enjoy the 3D movies, videos, and sporting events in a more realistic way by presenting the depth of the images. You need to wear a pair of 3D glasses to view the 3D images.

### **3D Format**

If the projector cannot recognize the 3D format, press  $\triangle$ / $\triangledown$  to choose a 3D Format.

### **3D Sync Invert**

When you discover the inversion of the image depth, enable this function to correct the problem.

### **Standby Settings**

### **Active VGA out**

Set whether the VGA out function works when the projector is in standby (powered off but connected to AC power). When selecting **On**, **VGA OUT** will be output. When selecting **Off**, power consuption is under 0.5W.

### **Active Audio out**

Set whether the audio out function works when the projector is in standby (powered off but connected to AC power). When selecting **On**, **AUDIO IN** will be output. **AUDIO OUT** port is also active. When selecting **Off**, power consumption is under 0.5W. When selecting **Off**, both **AUDIO IN** and **AUDIO OUT** are **Off**.

### **LAN Control**

Set whether the network function works when the projector is in standby (powered off but connected to AC power).

### *Note*

- *Less than 0.5W power consumption when LAN Control is turned Off.*
- *When Power Saving is On, the Active VGA out and Active Audio out settings are not available.*

### **Auto Power On**

### **Computer**

Selecting **On** the projector will turn on automatically when Computer signal is detected.

### **CEC**

This projector supports CEC (Consumer Electronics Control) function for synchronized power on/off operation via HDMI connection. That is, if a device that also supports CEC function is connected to the HDMI input of the projector, when the projector's power is turned off, the power of the connected device will also be turned off automatically. When the power of the connected device is turned on, the projector's power will be turned on automatically.

#### *Note*

- *When connected to the HDMI input of the projector via an HDMI cable, and its CEC function is turned on.*
- *Depending on the connected device, the CEC function may not work.*
- *The function can't be enabled when Active VGA out/Active Audio out function is disabled.*
- *The projector doesn't support CEC function when it is in standby mode with power consuption of 0.5W.*

#### **Direct Power On**

Selecting **On** the projector will turn on automatically after the power cord has been connected and power has been applied.

### **Power Saving**

#### **Auto Power Off**

The projector lowers the projector power if no input source is detected after 5 minutes to prevent unnecessary waste of light life. You can further decide if you would like the projector to turn off automatically after a set period of time.

When **Disable** is selected, the projector power will be reduced to 30% after no signal is detected for 5 minutes.

If you select **10 Min**, **20 Min** or **30 Min**, the projecter power will be reduced to 30% after no signal is detected for 5 minutes. And when **10 Min**, **20 Min** or **30 Min** is up, the projector will turn off automatically.

#### **Sleep Timer**

This function allows the projector to turn off automatically after a set period of time to prevent unnecessary waste of light life.

#### **Energy Saving**

Selecting **On** activates this function.

### **Smart Restart**

It takes some time to initate this function. Make sure the projector has been turned on for more than 4 minutes. If the projector is resumed by using the Smart Restart feature, this function can be executed immediately.

### **Quick Power Off**

- On: Quick power on function speeds up the cooling process when turning off the projector.
- Off: Turn off with cooling procedure.

### *Note*

*• When Off is selected, the Smart Restart function will be automatically turned Off.*

### **Network**

Allow you to configure the wired LAN settings. Refer to page [44](#page-44-0).

- DHCP:
	- When selecting "DHCP on", "IP Address", "Subnet Mask", "Default Gateway" and "DNS Server" will be gray out.
	- When selecting "Static IP", "IP Address", "Subnet Mask", "Default Gateway" and "DNS Server" will be available.
- IP Address: Numerical address to identify networked computers.
	- The IP Address is the number that identifies this projector on the network. You cannot have two devices with the same IP Address on the same network.
	- The IP Address "0.0.0.0" is prohibited.
- Subnet Mask: A numeric value to define the number of bits used for a network address of a divided network (or subnet) in an IP Address.
	- The Subnet Mask "0.0.0.0" is prohibited.
- Default Gateway: A server (or router) to communicate across networks (subnets) that are divided by Subnet Mask.
- DNS Server: Setup DNS server address when DHCP is disable.
- Apply: Save and execute the wired LAN settings.

### **Settings 1**

### **Language**

Select the language used by the on-screen menu.

### **Projection**

Adjust the picture to match the orientation of the projector: upright or upside-down, in front of or behind the screen. Invert or reverse the image accordingly.

### **Menu Settings**

### **Menu Display Time**

Duration of OSD menu display countly starts (at idle state by second).

#### **Menu Position**

Choose the menu location on the display screen.

### **Blank Timer**

Sets the image blank time when the Blank Timer feature is activated, once elapsed the image will return to the screen.

### **Splash Screen**

Allows you to select which logo screen will display during projector start-up.

### **My Button**

Allow user to define a short cut key on the remote control, and the function item is selected in OSD menu. Available options are: Auto, Projection, Menu Position, Color Temperature Fine Tuning, Brightness, Contrast, 3D Settings, Screen Color, Splash Screen, Message, Auto Source, CEC, Light Mode, Power Saving, Freeze, Information, Closed Caption, Audio Mode.

### **Advanced**

### **Pattern**

Display embedded test pattern.

### **Message**

Enable or disable the message box at the right bottom of the screen.

### **Presentation Timer**

Remind the presenter to finish the presentation within a certain time frame. See ["Set](#page-25-0)[ting the presentation timer" on page 25.](#page-25-0)

### **Settings 2**

### **High Altitude Mode**

Use this function to allow the fans operates at full speed continuously to achieve proper high altitude cooling of the projector. If the projector is installed a filter cover, make aure that High Altitude Mode is set to On.

### **Audio Settings**

See ["Adjusting the sound" on page 26](#page-26-1) for details.

### **Audio Mode**

Press  $\blacktriangleleft$  to select a preferred audio mode.

### **Mute**

Cuts off the sound temporarily.

### **Audio Volume**

Adjusts the projector's volume level.

### **Power On/Off Ring Tone**

Setting the sound mute or changing the sound level will not affect the Power On/Off Ring Tone. The only way to change Power On/Off Ring Tone is setting On or Off here.

### **Closed Caption**

Enable or disable closed captions and select CC1 (closed caption1, the most common channel), CC2, CC3 or CC4 for caption version.

### **Light Settings**

### **Light Mode**

Sets the Light Mode.

- Normal: 100% light power
- Eco: 80% light power

### **Reset Light Hours**

Reset the Light Hour to 0 hours.

### **Light Hours**

Display the light's elapsed operating time (in hours).

### **Advanced**

### **Security Settings**

- Change Password: Allows you to set or change the password.
- Power On Lock: If you enable this function, you will have to enter the password next time you turn on the projector.

See ["Securing the projector" on page 23](#page-23-0) for details.

### **Panel Key Lock**

Disables or enables all panel key functions except Power on the projector. See ["Locking control keys" on page 24](#page-24-0) for details.

### **Reset Settings**

Restore settings to factory default. The following settings will still remain: Keystone, Language, Projection, High Altitude Mode, Security Settings.

### **Information**

### **Current System Status**

Shows the currect system status.

### **Source**

Shows the current signal source.

### **Color Mode**

Shows the selected mode in the Color Mode menu.

### **Resolution**

Shows the native resolution of the input signal.

### **Color System**

Shows input system format: RGB or YUV.

### **Light Hours**

Displays the number of hours the light has been used.

### **IP Address**

Display the IP address.

### **MAC Address**

Display the MAC address.

### **Firmware Version**

Shows firmware version.

### <span id="page-44-0"></span>**Using network features**

You can manage and control the projector from one or more remote computers when they are properly connected to the same local area network.

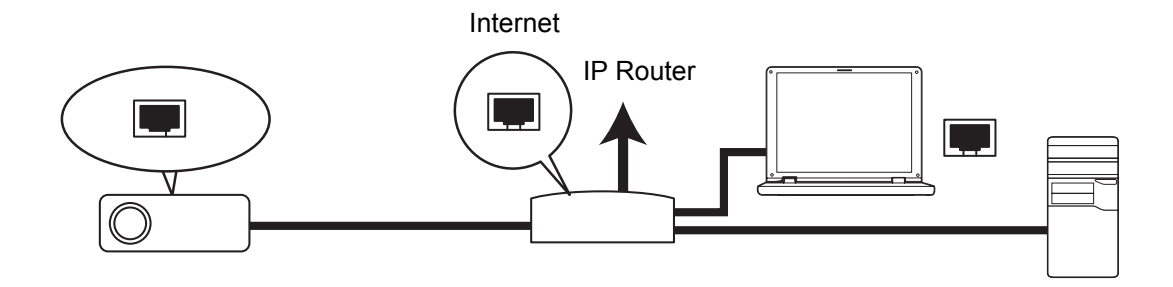

### **If you are in a DHCP on environment:**

- 1. Take a RJ45 cable and connect one end to the RJ45 LAN input jack of the projector and the other end to the RJ45 port on your Ethernet or router.
- 2. Press **Menu** and then go to **Source** > **Network** menu.
- 3. Make sure the **DHCP** is **DHCP on**.
- 4. Press to highlight **Apply** and press **Enter**.
- 5. Please wait for around 15 20 seconds, and then re-enter the Wired LAN page. The **IP Address**, **Subnet Mask**, **Default Gateway** and **DNS Server** settings will be displayed. Note down the IP address displayed in the **IP Address** row.
- *Important*
	- *If the IP Address still does not appear, contact your network administrator.*
	- *If the RJ45 cables are not properly connected, the IP Address, Subnet Mask, Default Gateway and DNS Server settings will display 0.0.0.0. Make sure the cables are properly connected and perform the procedures above again.*
	- *If you wish to connect to the projector in its standby mode, be sure you have selected RJ45 and obtained the IP Address, Subnet Mask, Default Gateway and DNS Server information when the projector is on.*

#### **If you are in a Static IP environment:**

- 1. Repeat steps 1-2 above.
- 2. Make sure the **DHCP** is **Static IP**.
- 3. Contact your ITS administrator for information on the **IP Address**, **Subnet Mask**, **Default Gateway**, and **DNS Server** settings.
- 4. Press  $\blacktriangledown$  to select the item you want to modify and press **Enter**.
- 5. Press  $\blacktriangleleft$  / $\blacktriangleright$  to move the cursor and the enter the value.
- 6. To save the settings, press **Enter**. If you do not want to save the settings, press **Exit**.
- 7. Press ▼ to highlight **Apply** and press **Enter**.

#### *Important*

- **If the RJ45 cables are not properly connected, the IP Address, Subnet Mask, Default** *Gateway and DNS Server settings will display 0.0.0.0. Make sure the cables are properly connected and perform the procedures above again.*
- *If you wish to connect to the projector in its standby mode, be sure you have selected RJ45 and obtained the IP Address, Subnet Mask, Default Gateway and DNS Server information when the projector is on.*

### **Using network control**

Once you have the correct IP address for the projector and the projector is on or in standby mode, you can use any computer that is on the same local area network to control the projector.

- *If you are using Microsoft Internet Explorer, make sure it is version 7.0 or higher.*
- *The screen shots in this manual are for reference only, and may differ from the actual design.*
- 1. Enter the address of the projector in the address bar of your browser and press **Enter**.

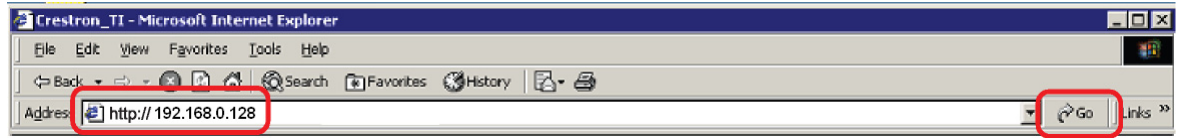

2. The main page of the Network Control appears.

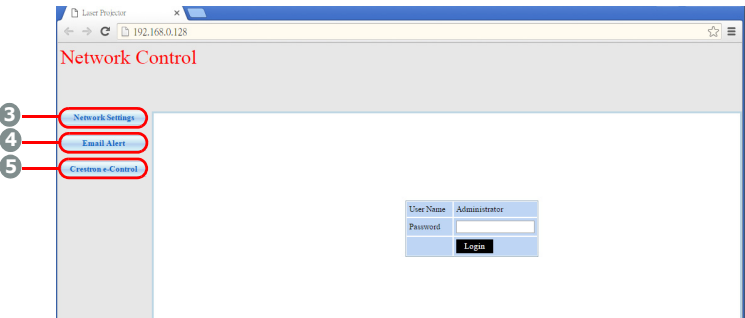

*• Accessing to Network Settings or Email Alert page requires Administrator password. The default password is "0000".*

3. This page allows you to make adjustments to the AMX and SNMP settings. In the AMX device discover row, when ON is selected, the projector can be detected by controllers of AMX connected to the same network. For the Details of AMX Device Discovery, visit the AMX web site at http://www.amx.com/.

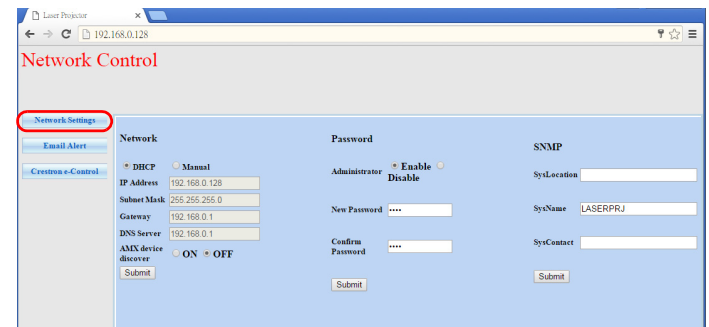

4. If your projector is connected to a network which supports Simple Mail Transfer Protocol (SMTP), you can configure it to alert you via email on significant events.

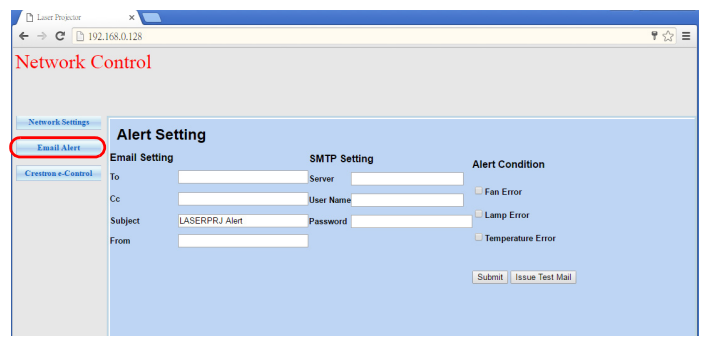

5. The Crestron (e-Control) page displays the Crestron e-Control user interface. See ["About Crestron e-Control®" on page 47](#page-47-0) for details.

Please pay attention to the limitation of input length (including space and other punctuation keys) in the list blow:

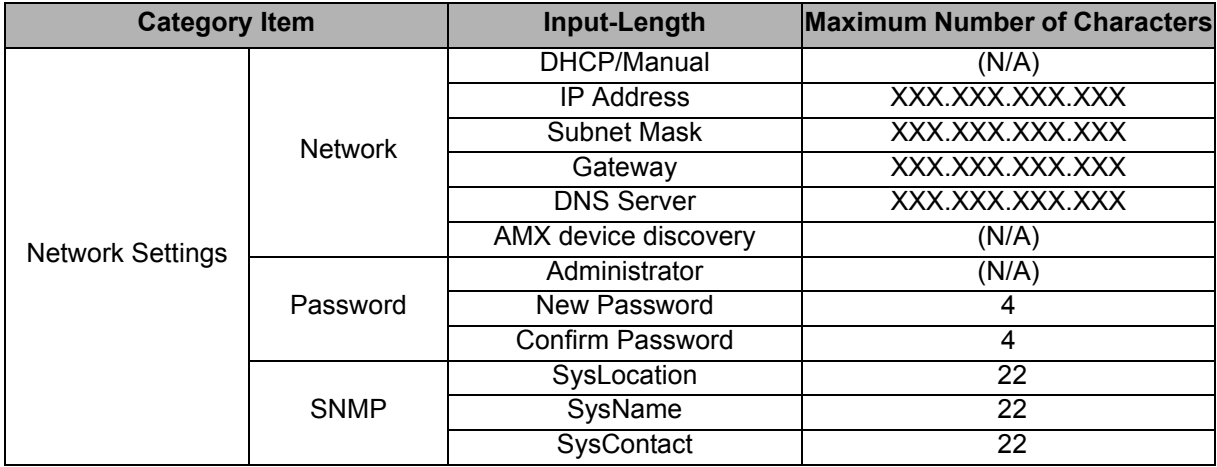

| <b>Email Alert</b> | <b>Email Setting</b>   | To                       | 40    |
|--------------------|------------------------|--------------------------|-------|
|                    |                        | Сc                       | 40    |
|                    |                        | Subject                  | 15    |
|                    |                        | From                     | 40    |
|                    | <b>SMTP Setting</b>    | Server                   | 30    |
|                    |                        | User Name                | 40    |
|                    |                        | Password                 | 14    |
|                    | <b>Alert Condition</b> | Fan Error                | (N/A) |
|                    |                        | Lamp Error               | (N/A) |
|                    |                        | <b>Temperature Error</b> | (N/A) |
|                    |                        | Submit                   | (N/A) |
|                    |                        | <b>Issue Test Mail</b>   | (N/A) |

*• / > < \$ % + \ ' " are prohibited.* 

### <span id="page-47-0"></span>**About Crestron e-Control®**

1. The Crestron e-Control<sup>®</sup> page provides a variety of virtual keys to control the projector or adjust the projected pictures.

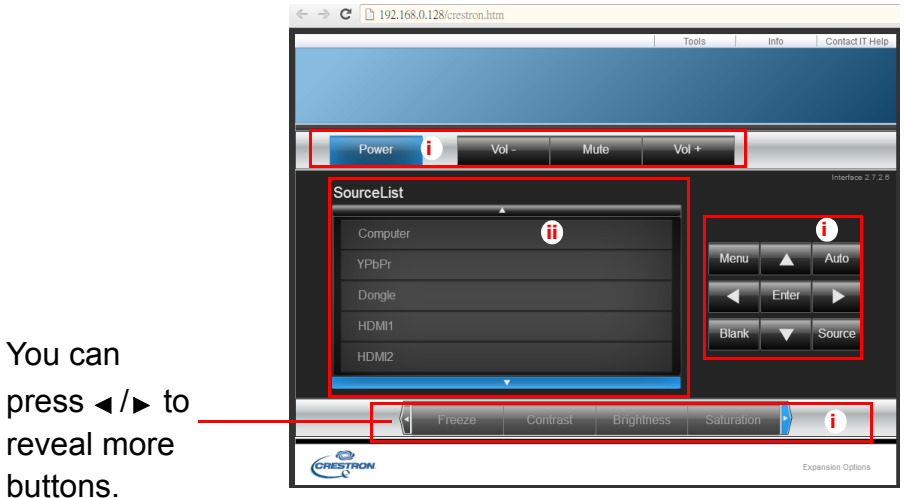

- i. These buttons function the same as the ones on the OSD menus or remote control.
- ii. To switch input source, click on your desired signal.

#### *Important*

- *The Menu button can also be used to go back to previous OSD menu, exit and save menu settings.*
- *The source list varies according to the connectors available on the projector.*
- *When you use the projector control panel or remote control to change the OSD menu settings, it may take a while for the web browser to synchronize these changes with the projector.*

2. The tools page allows you to manage the projector, configure the Lan control settings and secure access of remote network operation on this projector.

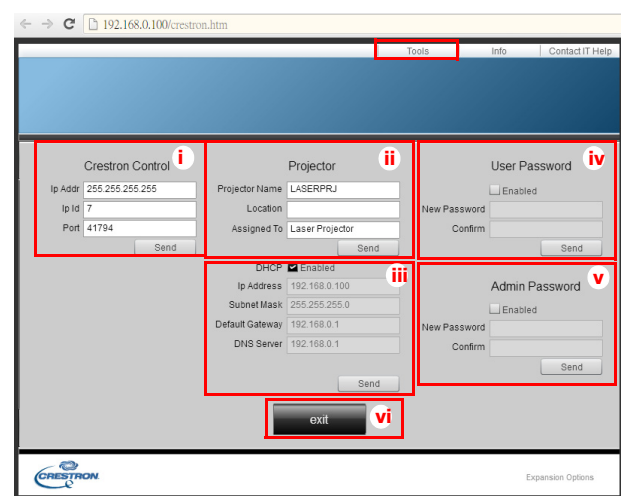

- i. This section is only used with the Crestron Control System. Please contact Creston or refer to its user manual for setup information.
- ii. You can name the projector, keep track of its location and the person in charge of it.
- iii.You can adjust the **Lan control setting**.
- iv.Once set, access to the remote network operation on this projector has been password-protected.
- v. Once set, access to the tools page has been password-protected.
- *To prevent errors, only input the English alphabet and digits on the tools page.*
- *After making the adjustments, press the Send button and the data will be saved in the projector.*

vi.Press **exit** to go back to the Crestron remote network operation page. Please pay attention to the limitation of input length (including space and other punctuation keys) in the list blow:

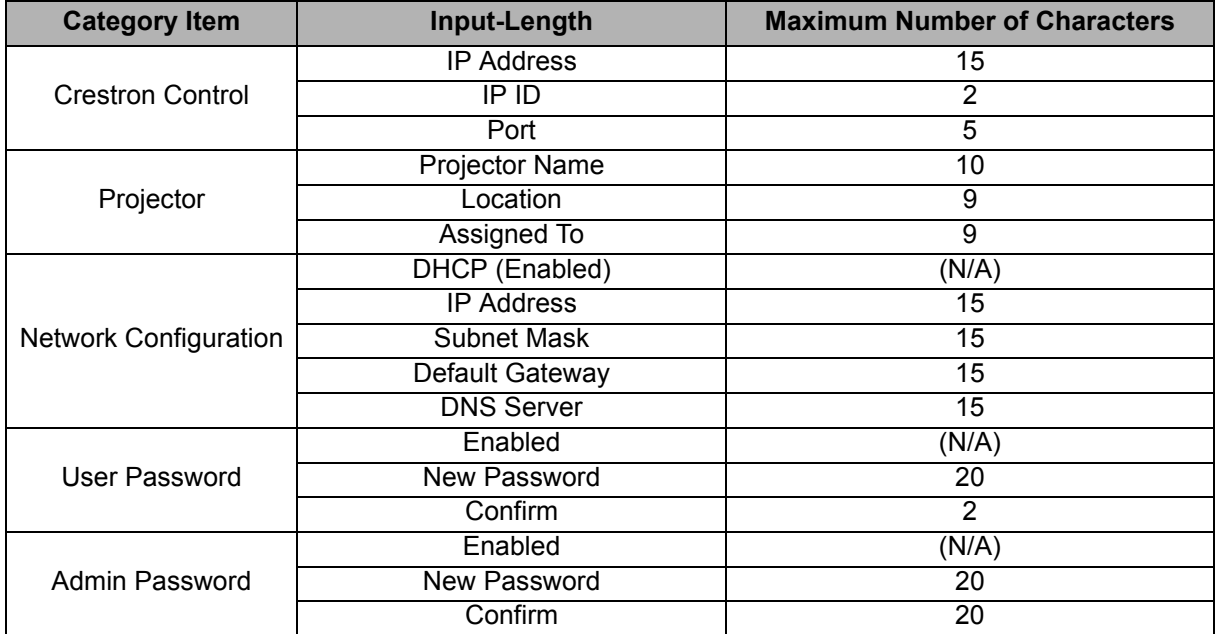

3. The info page displays the information and status of this projector.

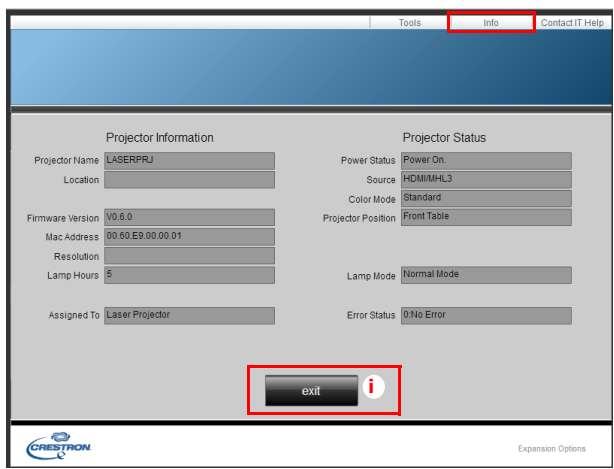

- i. Press **exit** to go back to the Crestron remote network operation page.
- 4. After pressing the button "Contact IT Help", the HELP DESK window will appear in the upper right corner of the screen. You will be able to deliver messages to RoomView™ software administrators/users who connect to the same local area network.
- *For more information, visit http://www.crestron.com & www.crestron.com/getroomview.*

### **Crestron RoomView**

On the "Edit Room" page, enter the IP Address (or hostname) as shown on the projector's on-screen display (OSD) menu, and "02" for IPID, "41794" for the reserved Crestron control port.

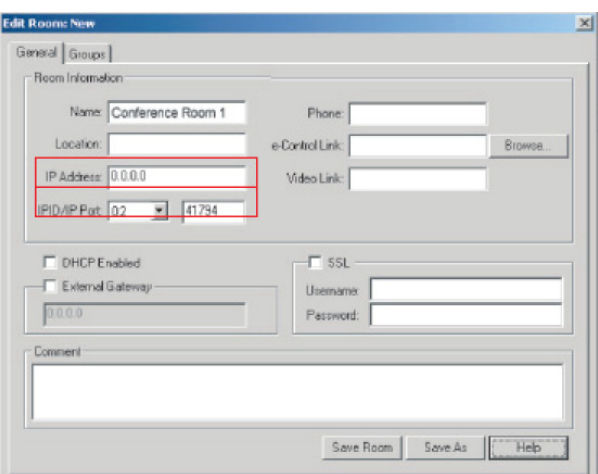

About Crestron RoomView™ setting and command method, please access below website to get RoomView™ User Guide and more information: http:// www.crestron.com/products/roomview\_connected\_embedded\_projectors\_devices/ resources.asp

# <span id="page-50-0"></span>**Maintenance**

The projector needs proper maintenance. You should keep the lens clean as dust, dirt or spots will project on the screen and diminish image quality. If any other parts need replacing, contact your dealer or qualified service personnel. When cleaning any part of the projector, always switch off and unplug the projector first.

### *Warning*

*• Never open any of the covers on the projector. Dangerous electrical voltages inside the projector can cause severe injury. Do not attempt to service this product yourself. Refer all servicing to qualified service personnel.*

### <span id="page-50-1"></span>**Cleaning the projector housing**

Gently wipe with a soft cloth. If dirt and stains are not easily removed, use a soft cloth damped with water, or water and neutral detergent, and wipe dry with a soft, dry cloth.

*Note*

- *Turn off the projector and remove the AC power cord from the power outlet before beginning maintenance work.*
- *Make sure the lens is cool before cleaning.*
- *Do not use detergents or chemicals other than those noted above. Do not use benzene or thinners.*
- *Do not use chemical sprays.*
- *Use a soft cloth or lens paper only.*

# <span id="page-51-0"></span>**Specifications**

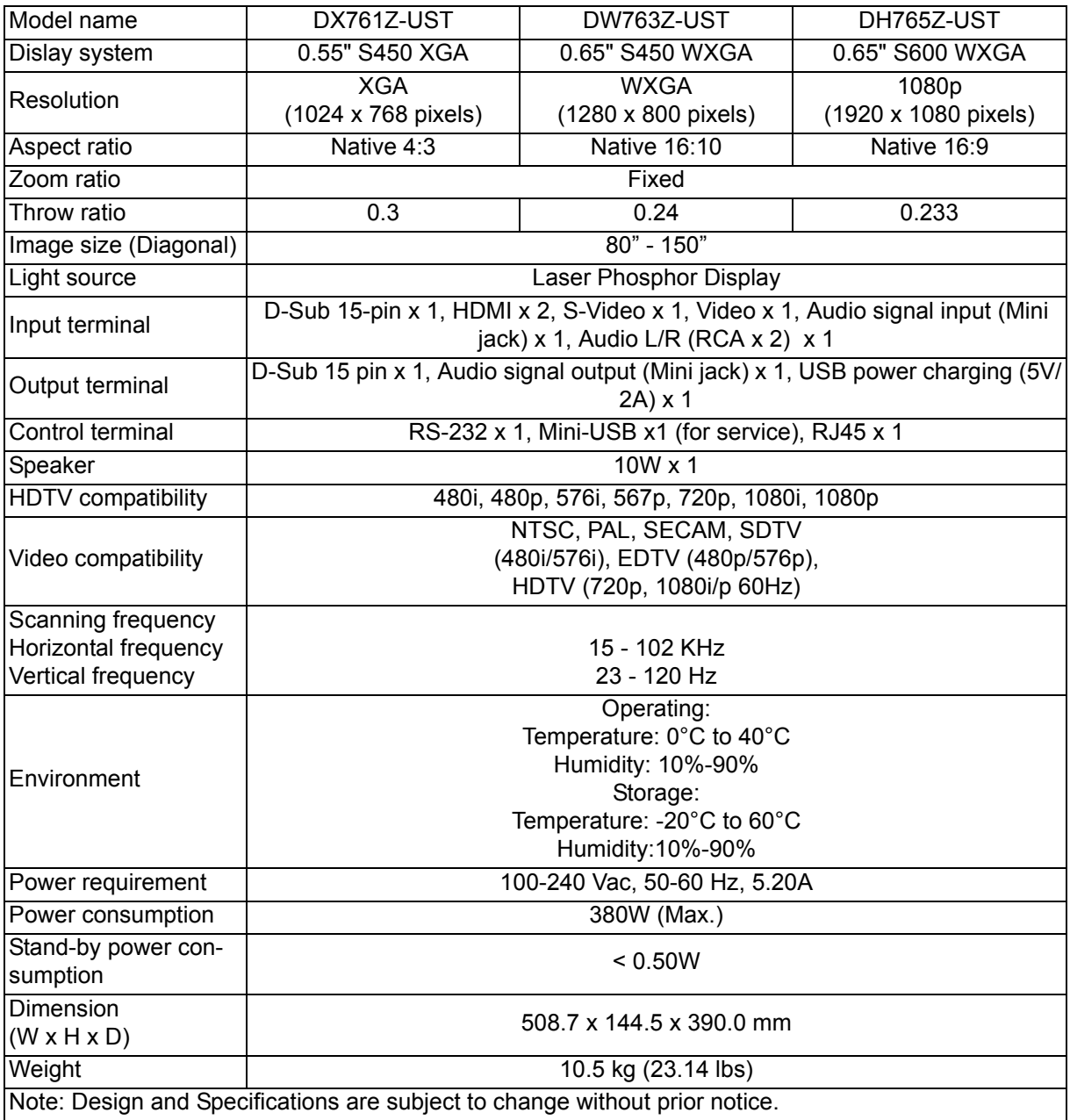

### <span id="page-52-0"></span>**Dimensions**

508.7 mm (W) x 390.0 mm (D) x 144.5 mm (H)

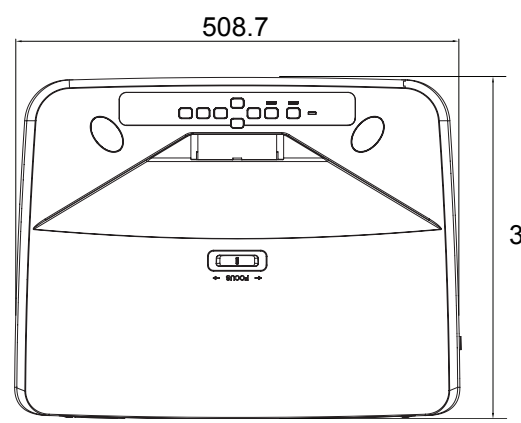

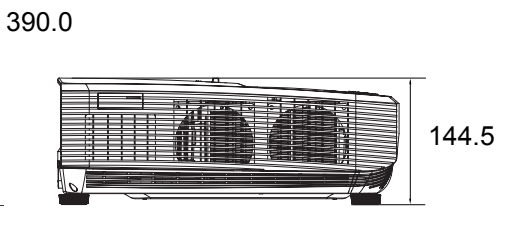

# <span id="page-52-1"></span>**Ceiling mount installation**

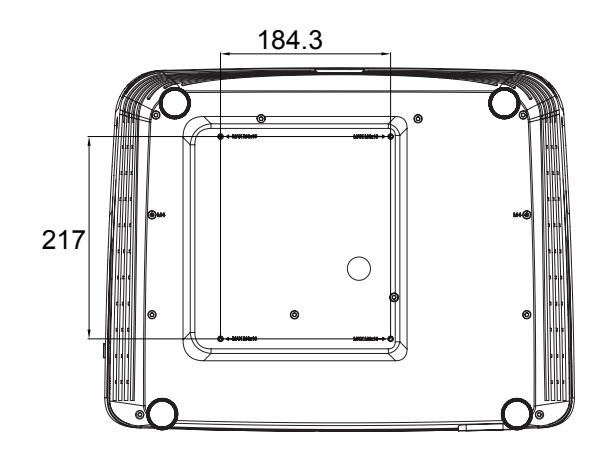

Ceiling mount screws: Max. M4 x 10

Unit: mm

# <span id="page-53-0"></span>**Appendices**

# <span id="page-53-1"></span>**LED indicator messages**

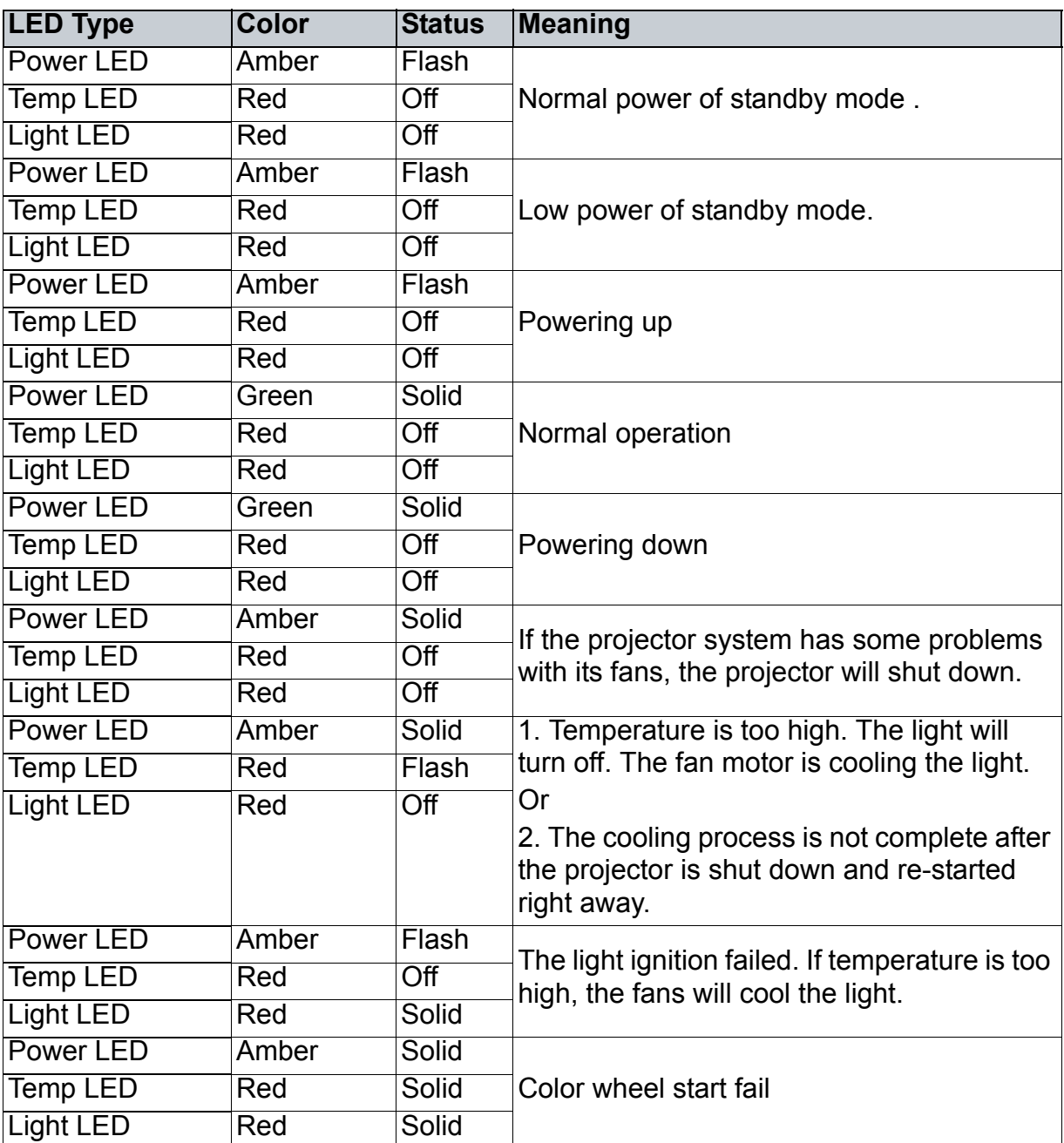

# <span id="page-54-0"></span>**Compatibility Modes**

### **1. VGA Analog**

### **Supported timing for PC input**

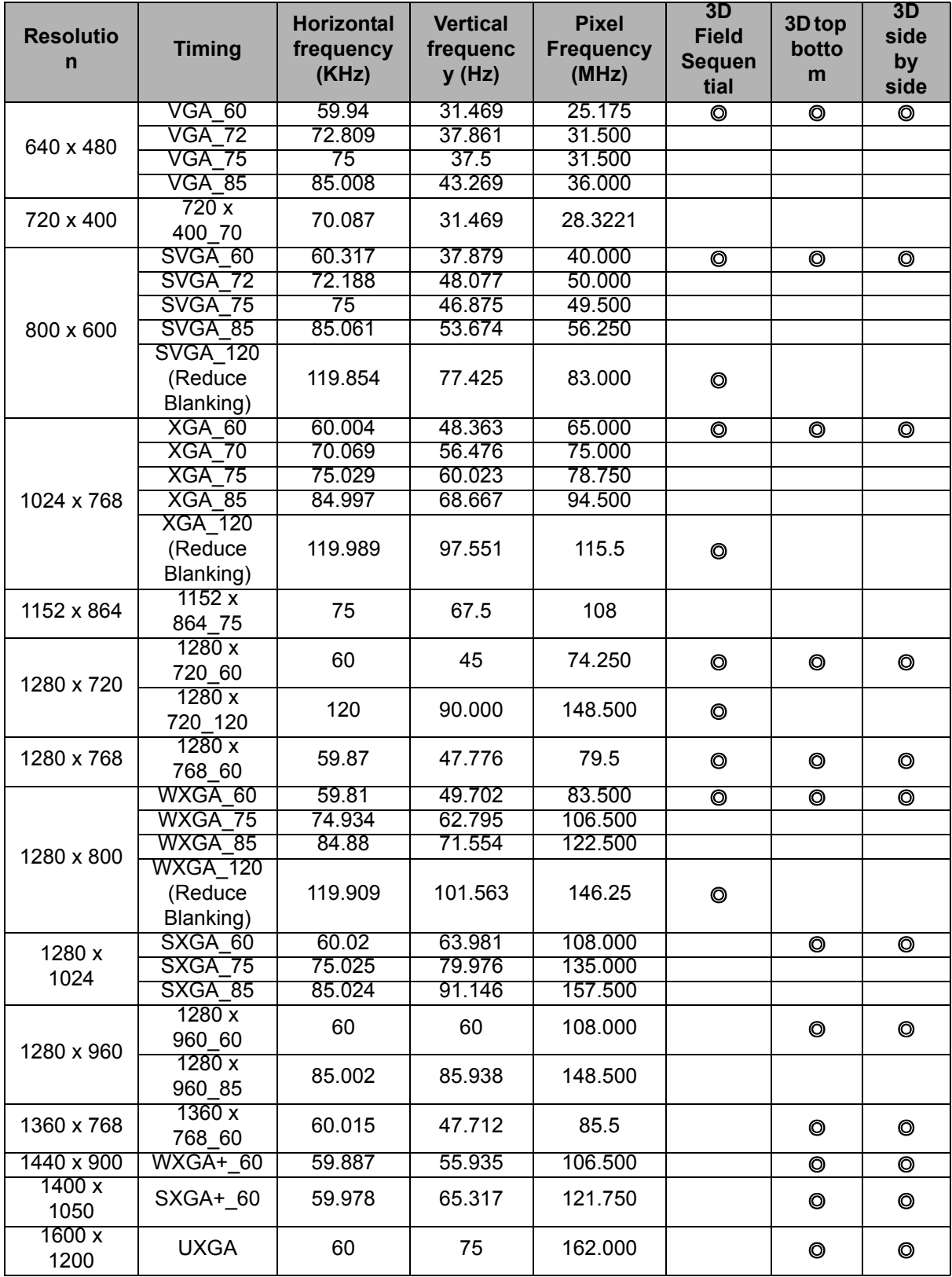

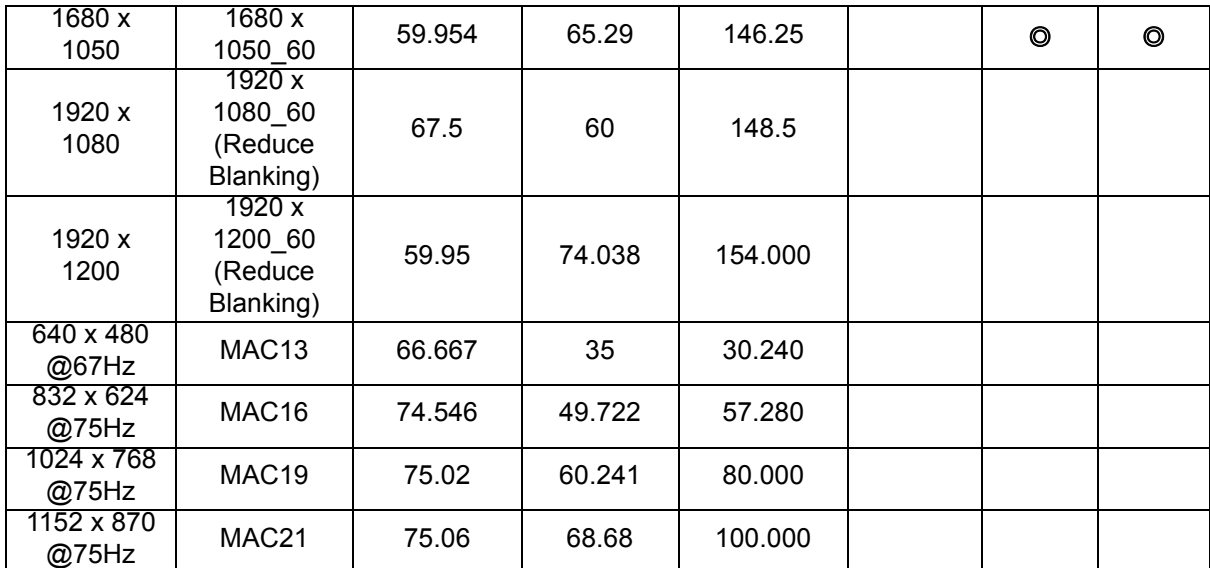

• The timings showing above may not be supported due to EDID file and VGA graphic card limitations. It is possible that some timings cannot be chosen.

### **Supported timing for Component-YPbPr input**

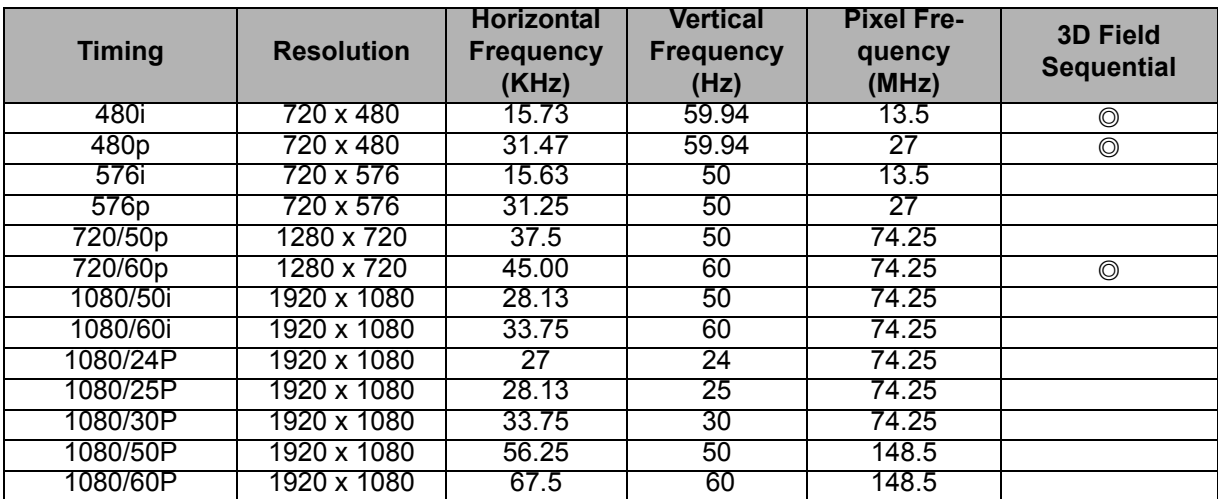

### **2. HDMI Digital**

### **Supported timing for PC input**

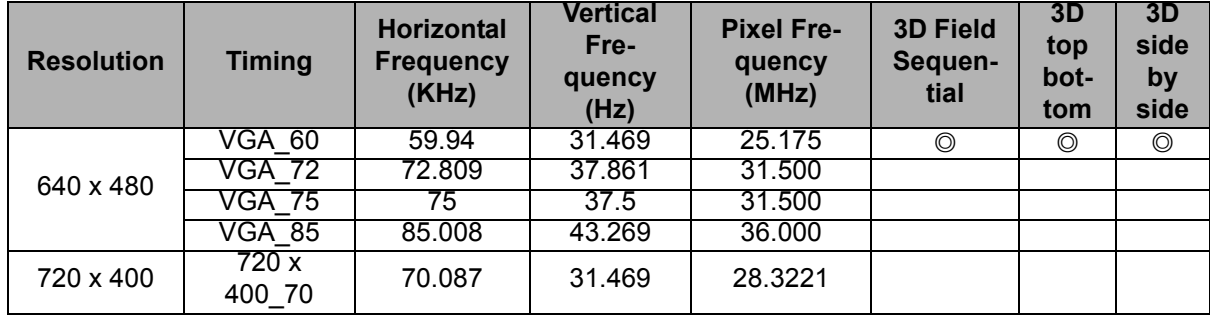

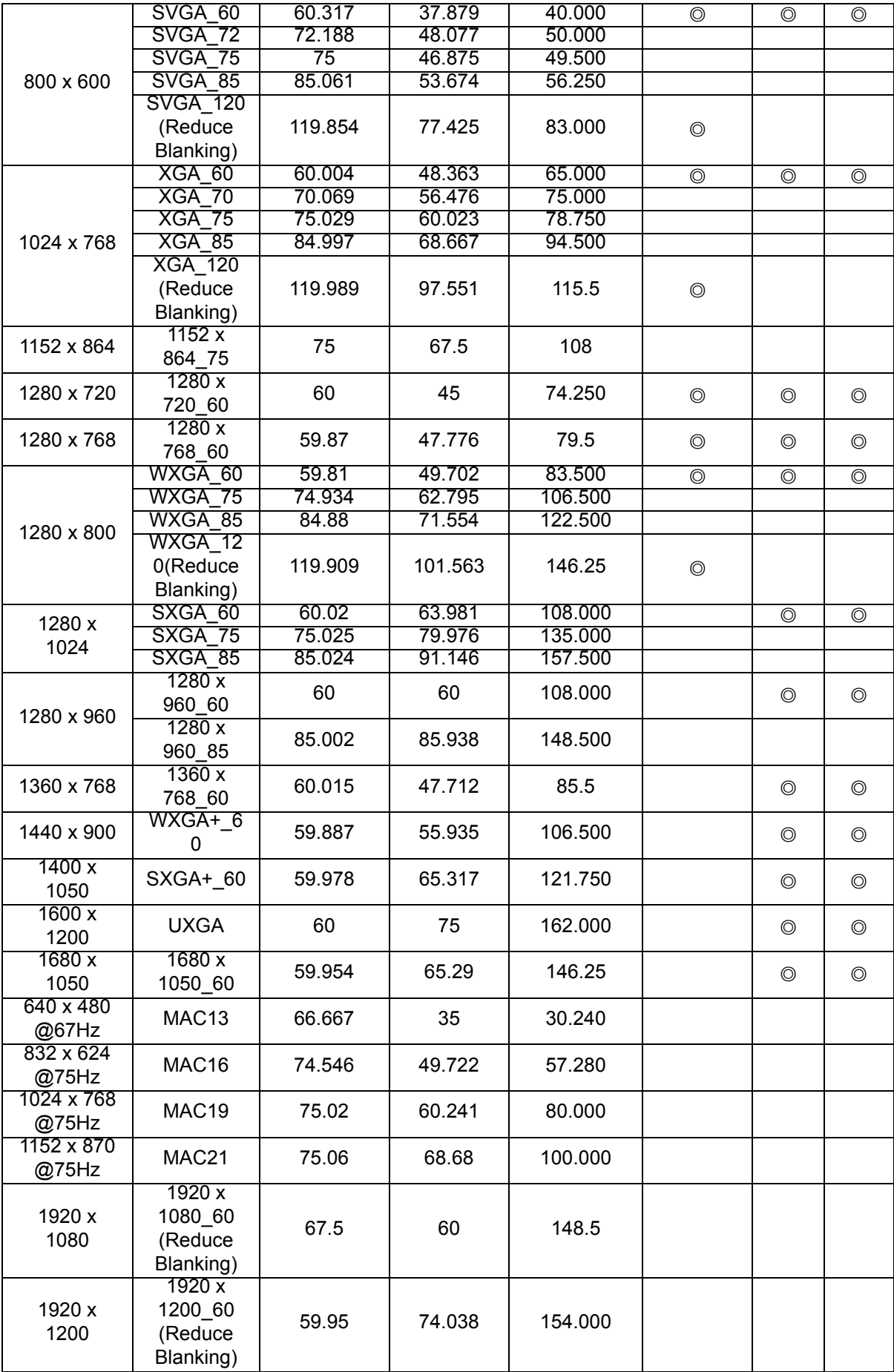

• The timings showing above may not be supported due to EDID file and VGA graphic card limitations. It is possible that some timings cannot be chosen.

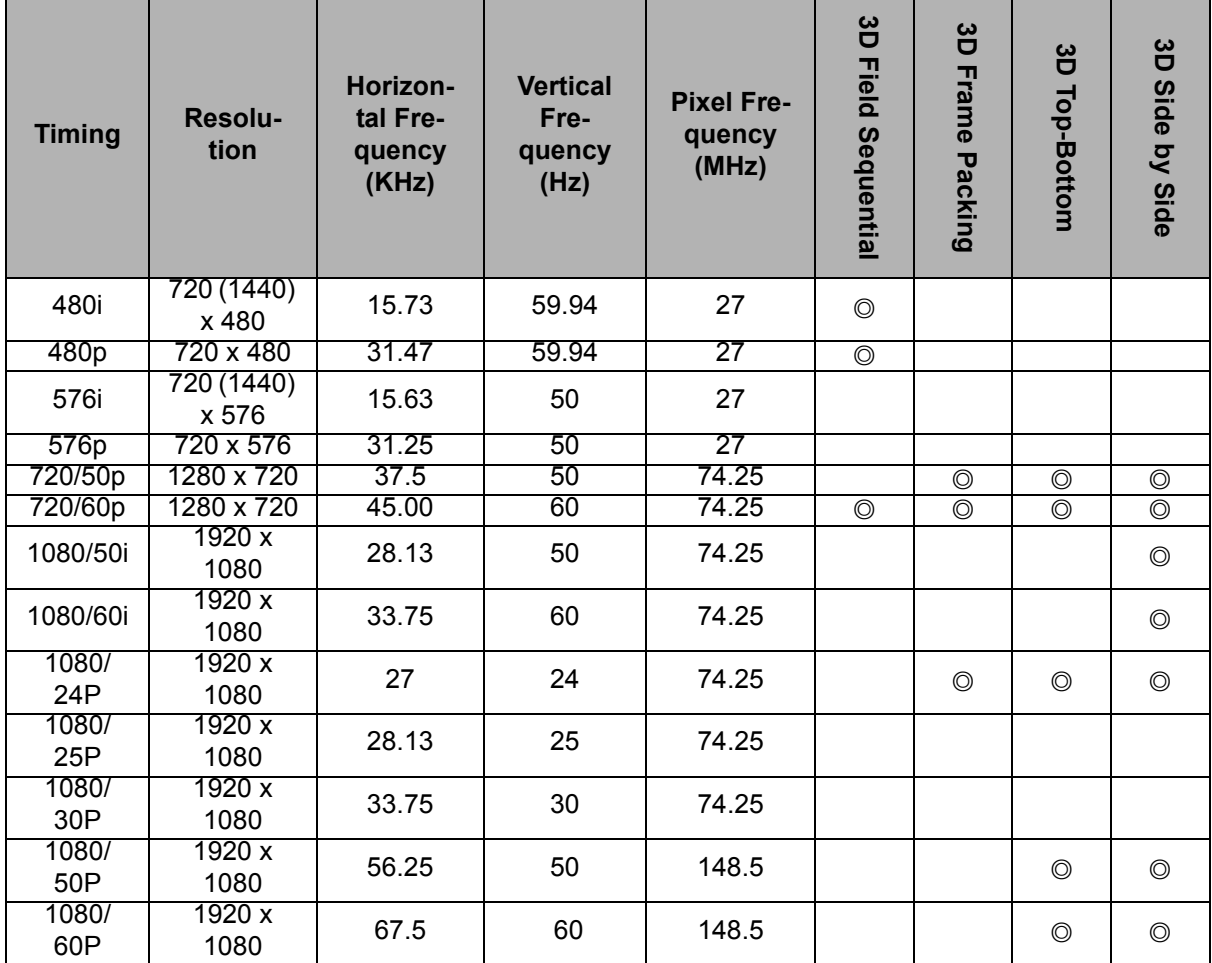

### **Supported timing for video input**

### **3. Video/S-Video**

### **Supported timing for Video input**

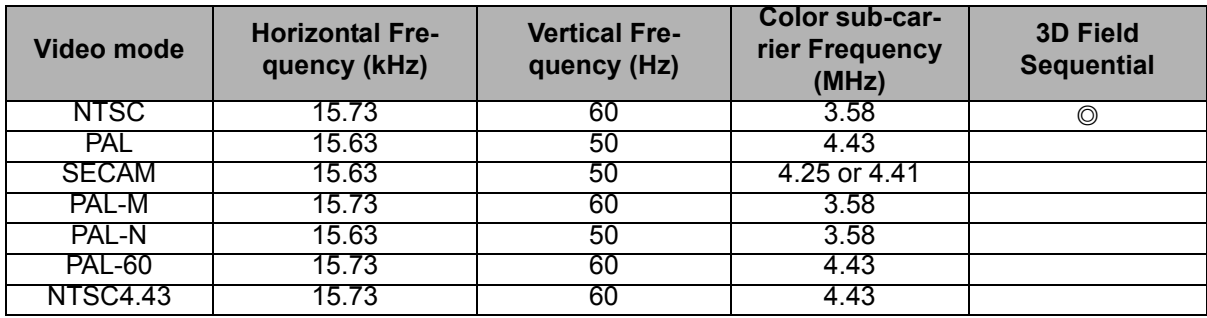

# <span id="page-58-0"></span>**Troubleshooting**

Refer to the symptoms and measures listed below before sending the projector for repairs. If the problem persists, contact your local reseller or service center. Please refer to "LED Indicator Messages" as well.

### **Start-up problems**

If no lights turn on:

- Be sure that the power cord is securely connected to the projector and the other end is plugged into an outlet with power.
- Press the power button again.
- Unplug the power cord and wait for a short while, then plug it in and press the power button again.

### **Image problems**

If the searching source is displayed:

- Press **Source** to select an active input source.
- Be sure the external source is turned on and connected.
- For a computer connection, ensure your notebook computer's external video port is turned on. Refer to the computer manual.

If the image is out of focus:

- While displaying the on-screen menu, adjust the focus ring. (The image size should not change; if it does, you are adjusting the zoom, not the focus.)
- Check the projection lens to see if it needs cleaning.
- If the image is flickering or unstable for a computer connection:
- Press **Menu**, go to *DISPLAY* and adjust *Phase* or *H. Size***.**

### **Remote control problems**

If the remote control does not operate:

- Be sure nothing is blocking the remote control receiver on the front of the projector. Use the remote control within the effective range.
- Aim the remote control at the screen or at the front of the projector.
- Move the remote control so it is more directly in front of the projector and not as far to the side.

# <span id="page-59-0"></span>**RS-232 command and configuration**

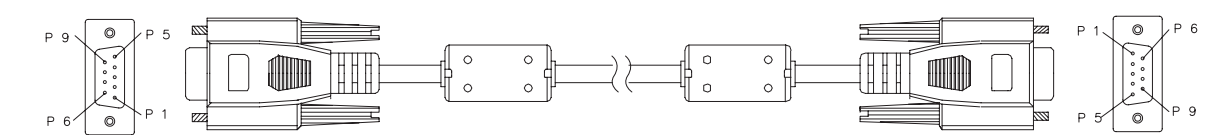

### **D-Sub 9 pin**

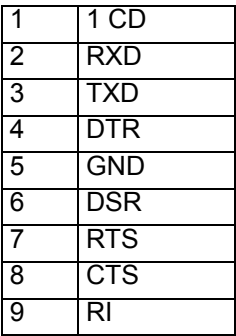

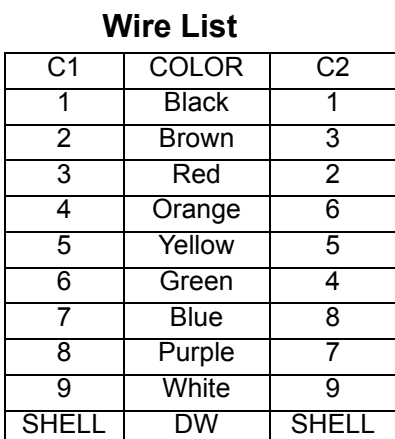

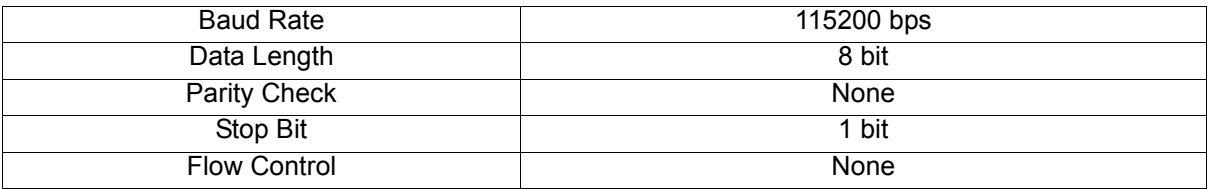

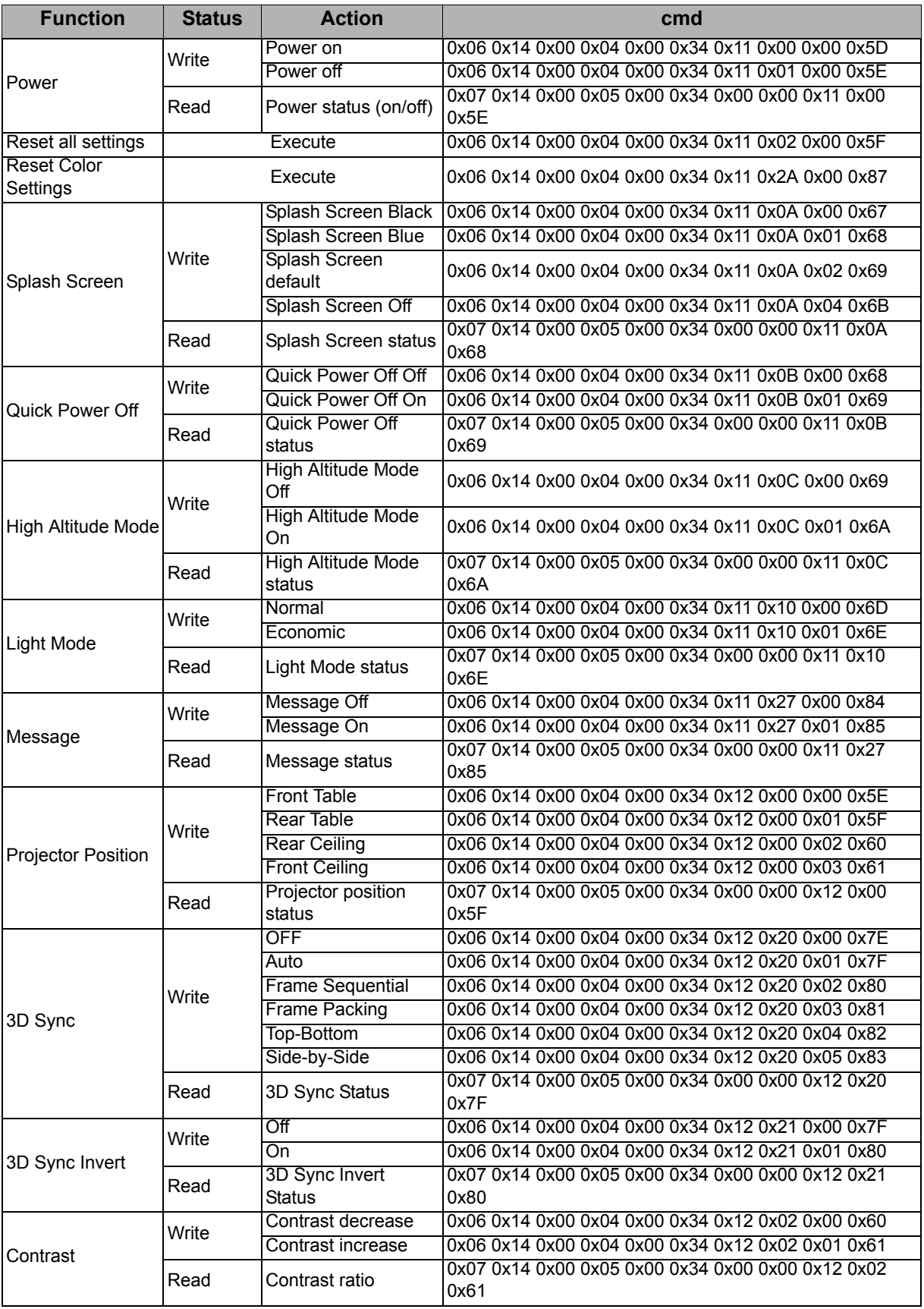

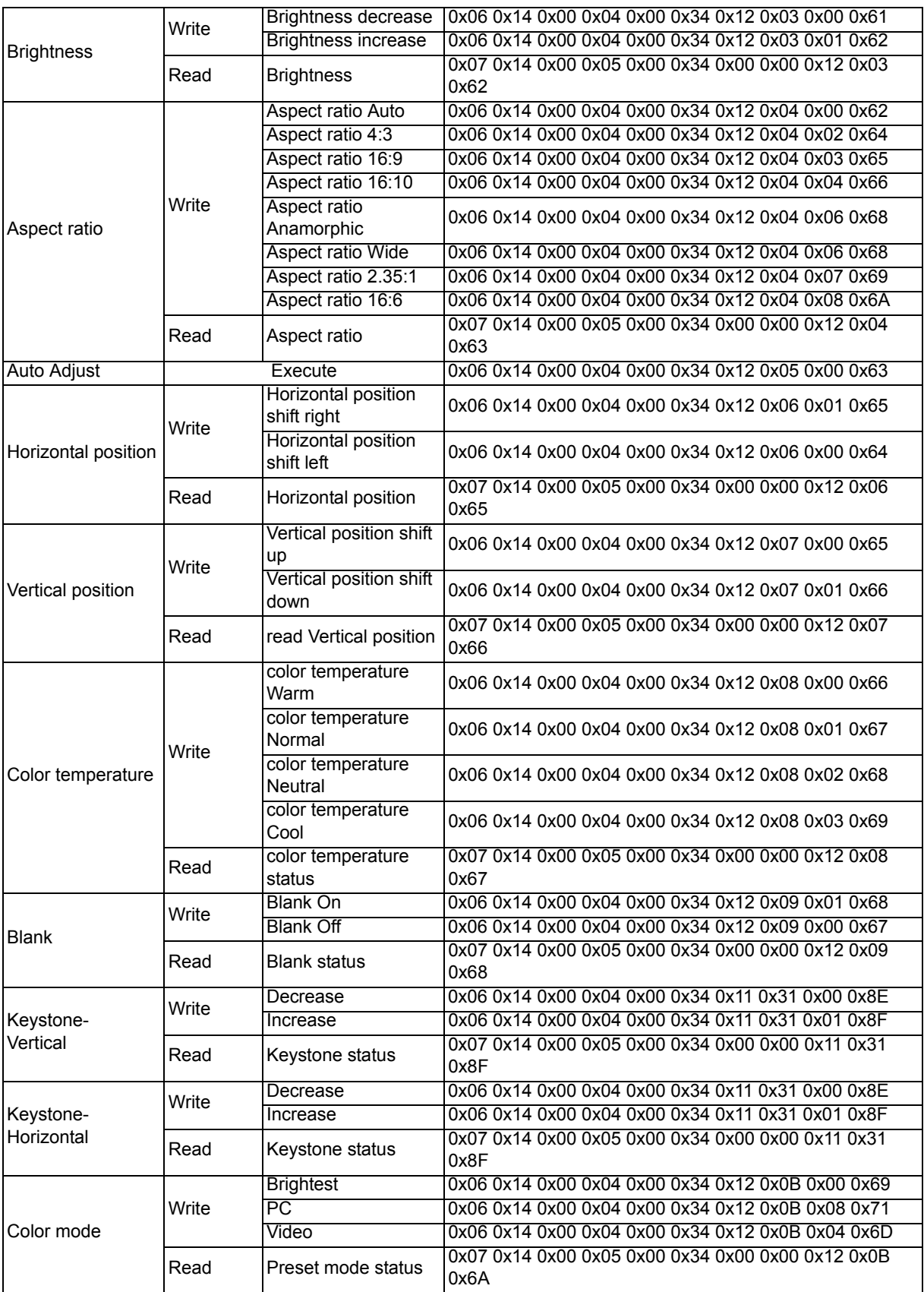

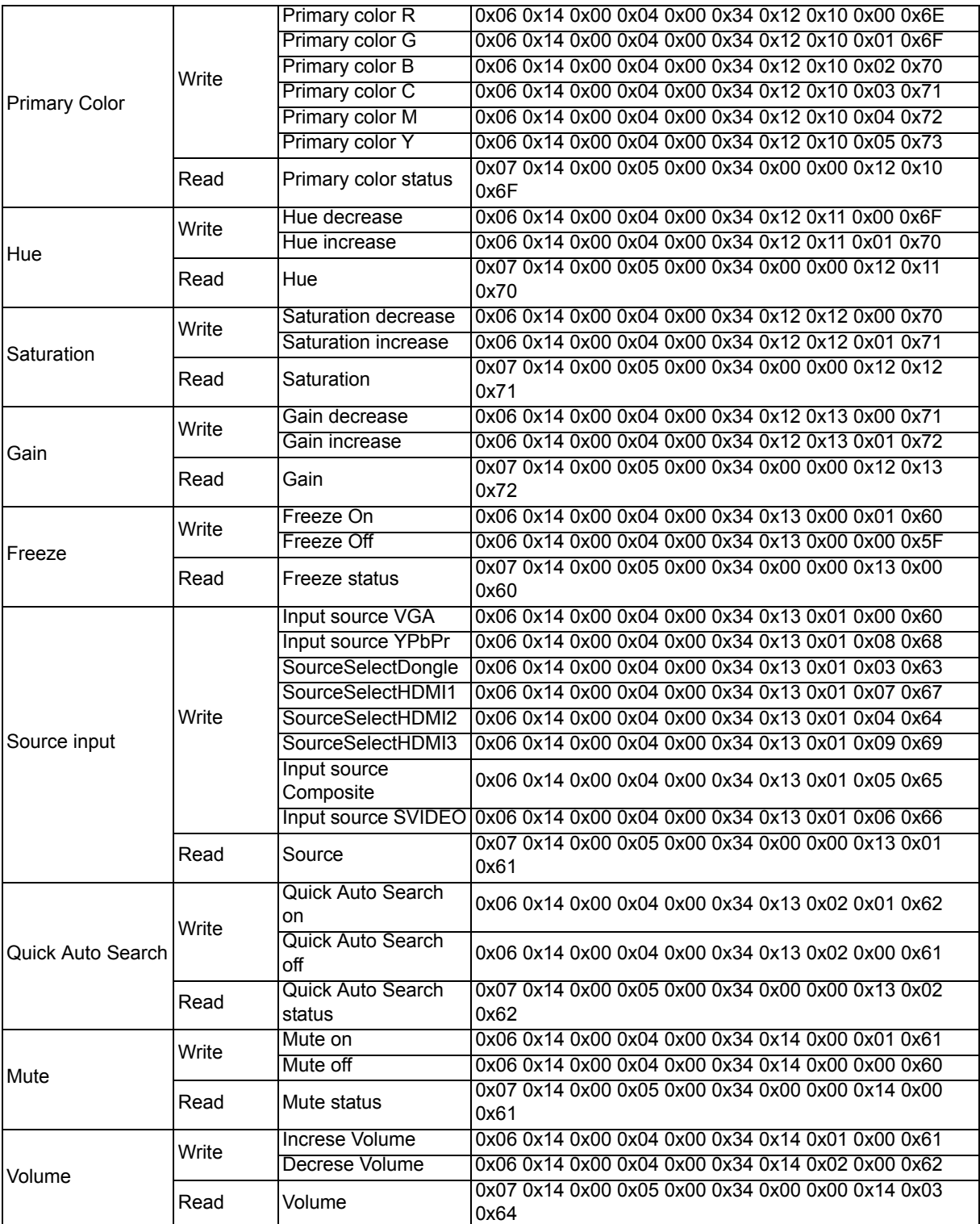

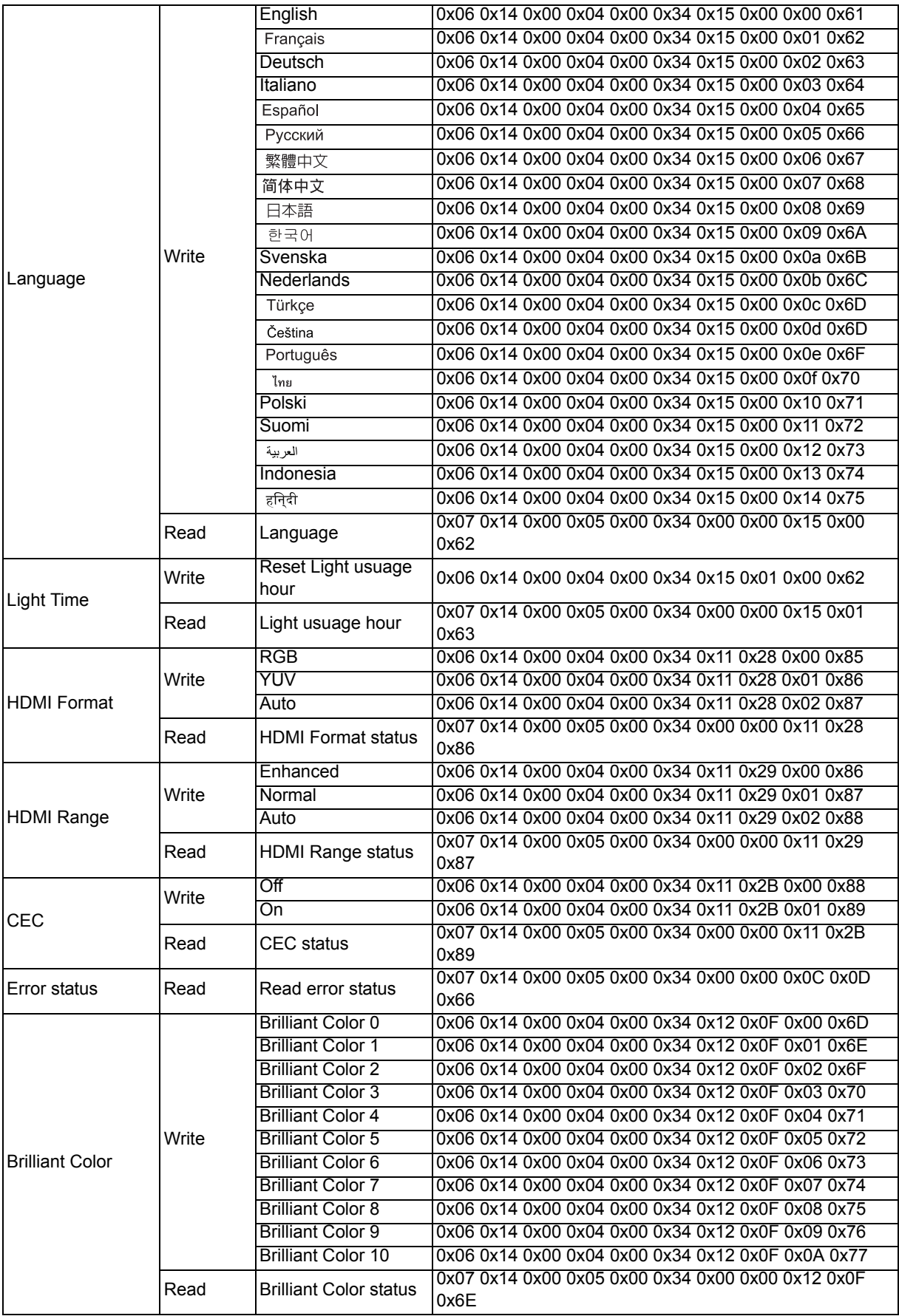

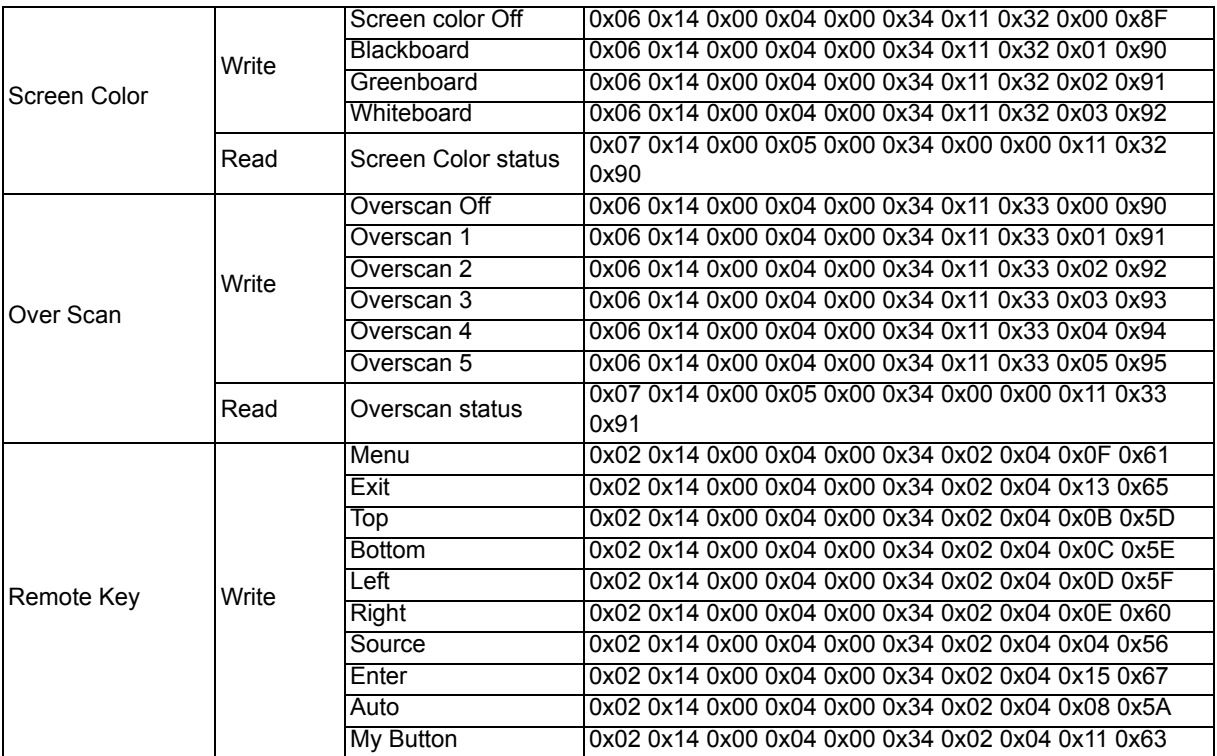